# МИНИСТЕРСТВО ОБРАЗОВАНИЯ РЕСПУБЛИКИ БЕЛАРУСЬ Белорусский национальный технический университет

Кафедра «Информационно-измерительная техника и технологии»

# ПРОЕКТИРОВАНИЕ СПОРТИВНОЙ ТЕХНИКИ

Учебно-методическое пособие по выполнению лабораторных работ для студентов специальности 1-60 02 02 «Проектирование и производство спортивной техники»

*Рекомендовано учебно-методическим объединением высших учебных заведений Республики Беларусь по образованию в области техники физической культуры и спорта*

> Минск БНТУ 2022

#### УДК 621.8-004.94 ББК 30.2-5-05 С6

#### С о с т а в и т е л ь: *И*. *Н*. *Савёлов*

Р е ц е н з е н т ы: кафедра «Биомеханика» УО БГУФК, зав. кафедрой, канд. пед. наук, доцент *Н*. *Б*. *Сотский*; доцент кафедры «Инфокоммуникационные технологии» УО БГУИР, канд. техн. наук, доцент *Н*. *С*. *Давыдова*

**Проектирование** спортивной техники : учебно-методическое пособие по выполнению лабораторных работ для студентов специальности 1-60 02 02 «Проектирование и производство спортивной техники» / сост.: И. Н. Савёлов. – Минск : БНТУ, 2022. – 56 с. ISBN 978-985-583-438-1. С6

В учебно-методическом пособии изложены указания по выполнению цикла лабораторных работ, которые содержат краткие теоретические сведения, достаточные для того, чтобы студент усвоил цель предстоящей работы, методику ее выполнения, и имел возможность самостоятельно решить поставленные задачи.

Предназначено для студентов дневной формы обучения.

Распространяется на изучение порядка проведения инженерного анализа деталей и конструкций спортивной техники при помощи САПР SolidWorks.

> **УДК 621.8-004.94 ББК 30.2-5-05**

**ISBN 978-985-583-438-1** © Белорусский национальный технический университет, 2022

# **ВВЕДЕНИЕ**

Современные методы реализации задач проектирования новых устройств спортивной техники отличаются применением систем автоматизированного проектирования (САПР) и комплексностью при выработке технических решений.

Наиболее эффективным является применение при разработке конструкций спортивной техники САПР твердотельного моделирования SolidWorks. Геометрической моделью любой конструкции является твердотельная деталь. Модель SolidWorks состоит из трех видов представлений – чертежей, деталей, сборок. Система SolidWorks эффективна для решения задач синтеза проектно-конструкторских решений и последующего анализа их корректности.

Компьютерный инженерный анализ конструкций на этапе проектирования необходим, т. к. позволяет в процессе выработки технических решений осуществлять их корректировку в зависимости от выявления неучтенных факторов, изменения материала деталей, расширения функциональных возможностей изделия, улучшить качество изделия за счет рассмотрения большого количества вариантов перед принятием окончательного решения и т. д. Все это дает возможность уменьшить стоимость разработки за счет исключения натурных испытаний, сократить время выпуска изделия в производство.

Данное учебно-методическое пособие предназначено для освоения студентами методики проведения компьютерного инженерного анализа разрабатываемых деталей и конструкций при помощи САЕ модуля Simulation системы твердотельного моделирования SolidWorks.

# **Лабораторная работа № 1 ИЗУЧЕНИЕ ВОЗМОЖНОСТЕЙ И ИНТЕРФЕЙСА SOLIDWORKS SIMULATION**

**Цель работы**: изучение и практическое освоение основ инженерного анализа в САПР SolidWorks для прочностного анализа изделий.

#### **Общие сведения**

**CAE** (**англ**. **Computer**‐**aided engineering**) – общее название для программ, предназначенных для инженерных расчетов конструкций и анализа физических процессов, связанных с ними.

С помощью CAE‐систем можно решать два типа задач:

– разработка новых конструкций;

– проверка существующей конструкции.

CAE‐системы могут применяться совместно с CAD-системами. Одной из таких CAD‐систем является SolidWorks со встроенными CAE‐ модулями.

**SolidWorks Simulation** – CAE‐модуль, основанный на методе конечных элементов и предназначенный для проведения прочностного анализа.

**МКЭ** – численный метод решения дифференциальных уравнений с частными производными, а также интегральных уравнений, возникающих при решении задач прикладной физики.

Суть МКЭ заключается в том, что исследуемая область разбивается на конечные элементы, в каждом из которых произвольно выбирается вид аппроксимирующей функции и затем находятся значения этих функций на границах элементов.

Процесс деления модели на малые части – *создание сетки*.

Размер элементов можно менять, уменьшая его вблизи интересующей области и увеличивая для снижения затрат процессорного времени (рис. 1.1–1.3).

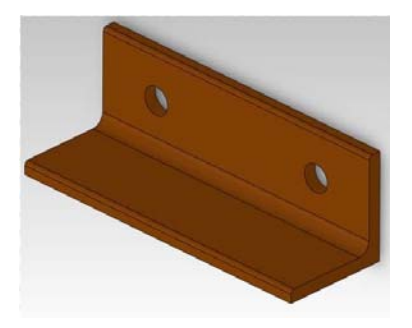

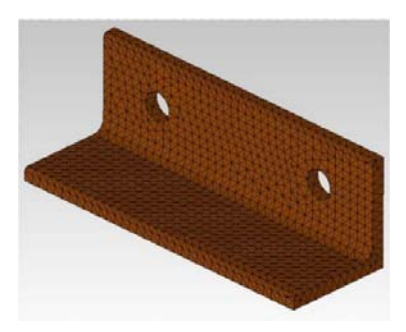

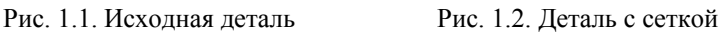

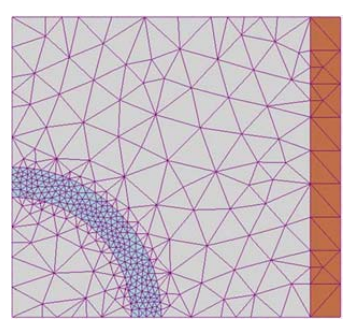

Рис. 1.3. Форма сетки

# **Анализ твердотельной модели**, **настройка модуля Solidworks Simulation и основы работы**

Для того чтобы изучить основные функциональные возможности модуля Simulation на примере статического анализа детали необходимо решить следующие задачи:

- 1) создать статическое исследование;
- 2) назначить материал детали;
- 3) задать граничные условия (ограничения и силы);
- 4) создать сетку с определенными параметрами;
- 5) запустить исследование;

6) построить эпюры напряжений, перемещений, деформаций и коэффициента запаса прочности;

7) создать отчет исследования.

В качестве модели используется кронштейн (рис. 1.4), изготовленный из легированной стали, зафиксированный в двух отверстиях, к которому приложено равномерно распределенное давление 2,75 MPa (Н/мм<sup>2</sup>).

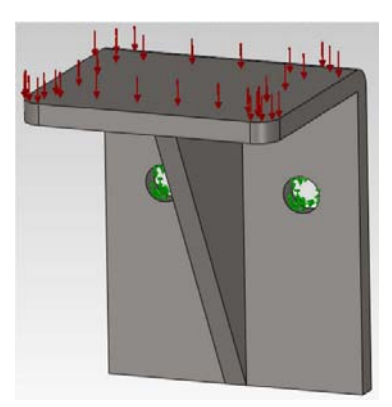

Рис. 1.4. Деталь для исследований

# **Интерфейс и взаимодействие модуля с SolidWorks**

Активировать модуль SolidWorks Simulation можно в меню «Инструменты → Добавления» (рис. 1.5).

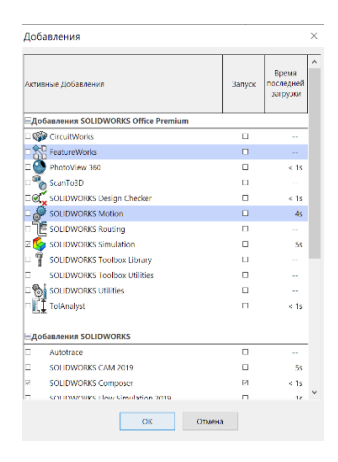

Рис. 1.5. Дополнения SolidWorks

После активации модуля в меню добавляется пункт Simulation; на панели инструментов появляется вкладка Simulation; в менеджере проекта SolidWorks появляется вкладка с пиктограммой продукта.

#### **Виды исследований**

В Simulation для одной и той же геометрической модели могут быть поставлены разнообразные исследования.

Новое исследование можно создать, либо щелкнув по стрелке пиктограммы «Консультант исследования» (рис. 1.6) на панели инструментов и выбрав пункт «Новое исследование», либо выбрав этот пункт в меню Simulation (рис. 1.7).

- Статические исследования
- Частотные исслелования
- Исследования потери устойчивости
- Термические исследования
- Исследования на ударную нагрузку
- Исследования усталости
- Нелинейные исследования
- Динамические исследования
- Параметрическая оптимизация
- Расчет сосудов высокого давления

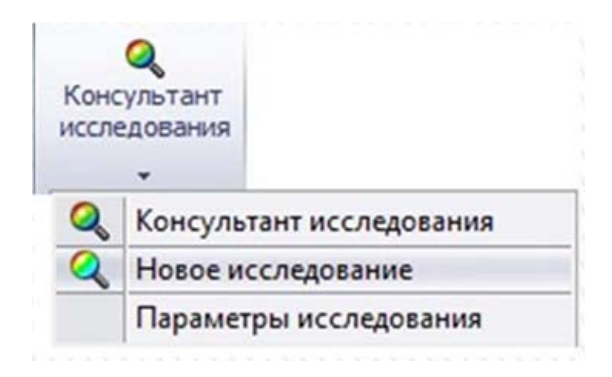

Рис. 1.6. Контекстное меню

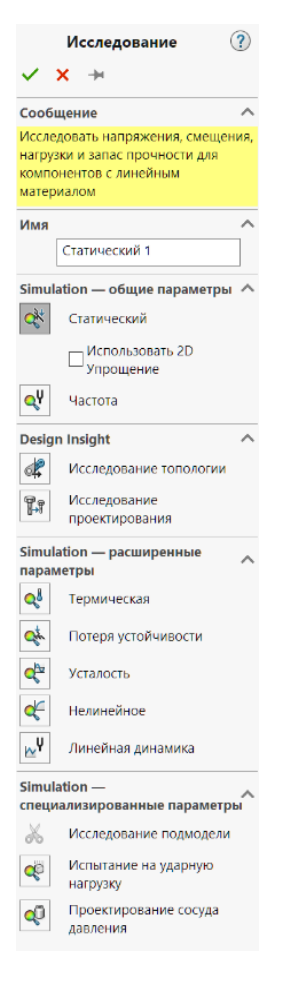

Рис. 1.7. Меню исследований

# **Интерфейс SolidWorks Simulation**

Интерфейс меню управления Solidworks Simulationa находится в контекстном меню (рис. 1.8) и во вкладке «FeatureManager»:

- 1) менеджер исследования;
- 2) меню;
- 3) панели инструментов.

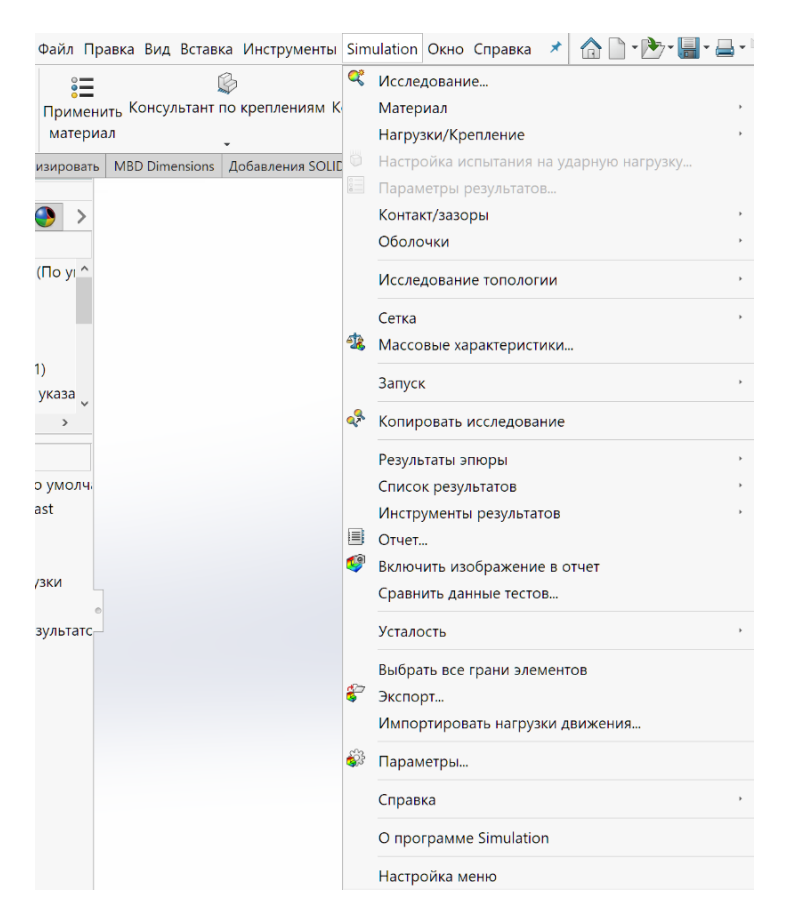

Рис. 1.8. Интерфейс SolidWorks Simulation

#### **Запись результатов исследования**

Все данные об исследовании записываются в модель SolidWorks и в отдельные файлы, в рабочий каталог Simulation.

Чтобы изменить расположение рабочего каталога нужно пройти в меню «Simulation → Параметры → Настройки по умолчанию → Результаты», в разделе «Папка результатов» выбрать пункт «Настроенная пользователем» и указать путь для сохранения (рис. 1.9).

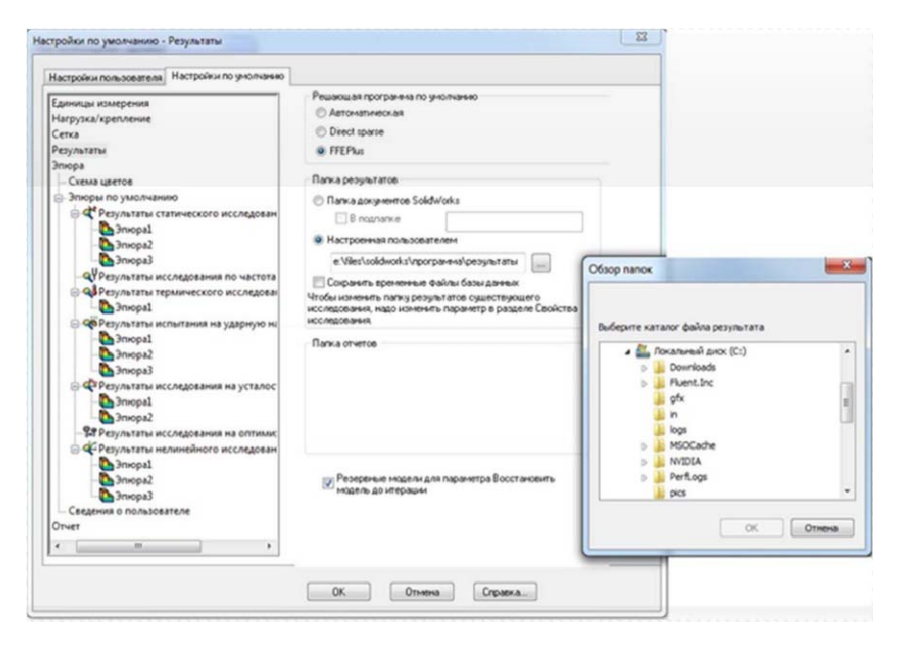

Рис. 1.9. Меню сохранения результатов исследований

#### **Системы координат и справочная геометрия**

В Simulation функциональностью обладают все элементы SolidWorks. Это такие элементы моделей, как вершины, кромки, грани, а также справочная геометрия: оси, плоскости, системы координат. К первым прикладываются граничные условия, относительно вторых ориентируются силы и перемещения.

Simulation поддерживает следующие системы единиц:

 $-$  CH (SI);

– английскую гравитационную систему (English Gravitation System);

– метрическую гравитационную систему единиц (MKS).

Система единиц устанавливается в настройках по умолчанию в меню «Simulation  $\rightarrow$  Параметры» на вкладке «Настройки по умолчанию» в разделе «Единицы измерения» (рис. 1.10).

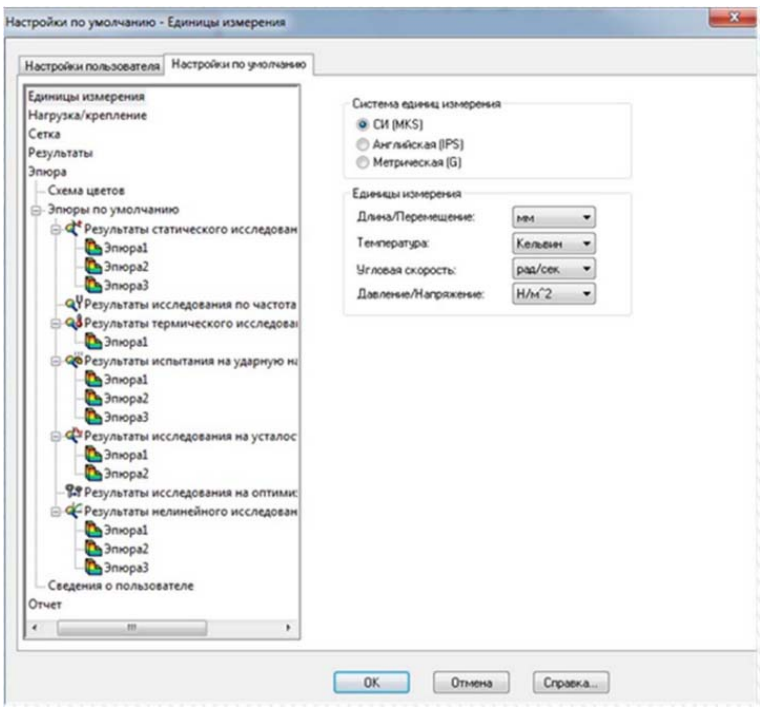

Рис. 1.10. Меню настроек

# **Задание материала**

Задать материал можно следующими способами:

– вызовом функции *Применить материал* на панели инструментов Simulation;

– в менеджере проекта, вызвав на пиктограмме материала правой кнопкой мышки (ПКМ) контекстное меню и выбрав пункт *Редактировать материал*.

В результате откроется окно «Материалы».

В левой части окна представлен необходимый минимум материалов, входящих в библиотеку Simulation.

При нажатии левой кнопкой мышки (ЛКМ) на название материала, в правой части окна отображаются его свойства (рис. 1.11).

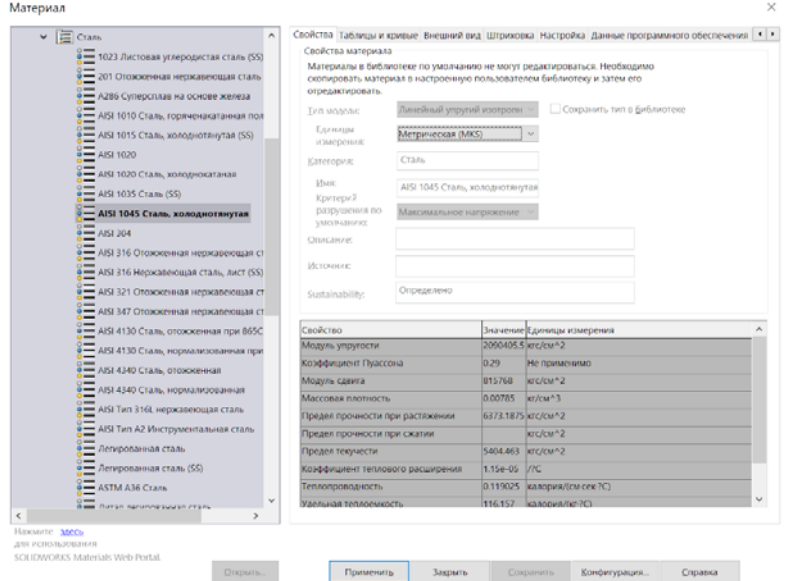

Рис. 1.11. Настройки свойств материалов

В списке материалов необходимо выбрать «Материал → Solidworks materials  $→$  Сталь  $→$  Легированная сталь».

#### **Задание граничных условий**

В Simulation граничные условия прилагаются к элементам геометрии (плоскости, кромки, вершины) и не могут быть отдельно приложены к узлам или граням конечных элементов.

При создании исследования, программа создает папки *Крепления* и *Внешние нагрузки* в дереве исследования Simulation и добавляет в них элементы для каждого ограничения или нагрузки, определенной к одному или нескольким объектам.

Доступные типы нагрузок и ограничений зависят от типа исследования. Получить доступ к менеджеру свойств задания креплений и нагрузок можно несколькими способами:

– в меню «Simulation  $\rightarrow$  Нагрузки/Крепления»;

– в дереве исследования, щелчком правой кнопкой мышки на папку *Крепления* или *Внешние нагрузки*;

– в панели инструментов, выбором по стрелке *Консультант по креплениям* или *Консультант по внешним нагрузкам*.

#### **Закрепление детали**

В дереве исследования Simulation нажать правой кнопкой мышки на *Крепления* (рис. 1.12) и в контекстном меню выбрать пункт *Зафиксированная геометрия*. В результате появится «Менеджер свойств Крепление» (рис. 1.13).

В графической области выбрать поверхности двух отверстий. После этого в «Менеджере свойств Крепление» в поле «Грани, Кромки, Вершины для крепления» отобразятся выбранные *Грань* <1> и *Грань* <2>.

Нажать OK.

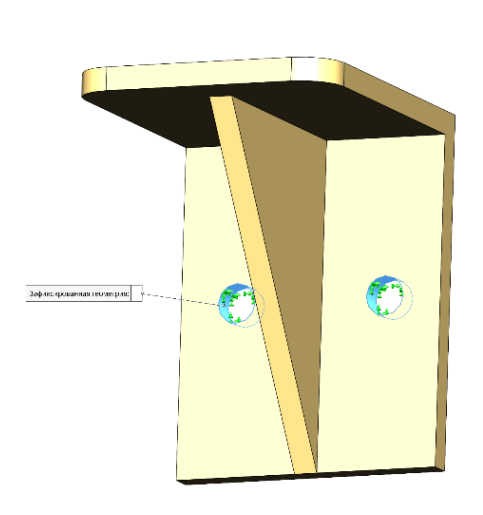

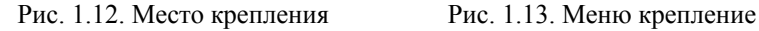

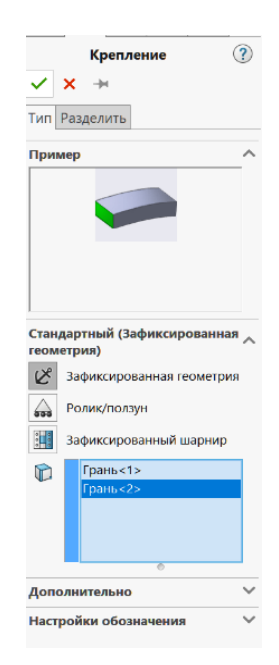

#### **Приложение нагрузки к детали**

В дереве исследования Simulation нажать ПКМ на «Внешние нагрузки» и в контекстном меню выбрать пункт *Давление* (рис. 1.14, 1.15). В результате появится менеджер свойств «Давление».

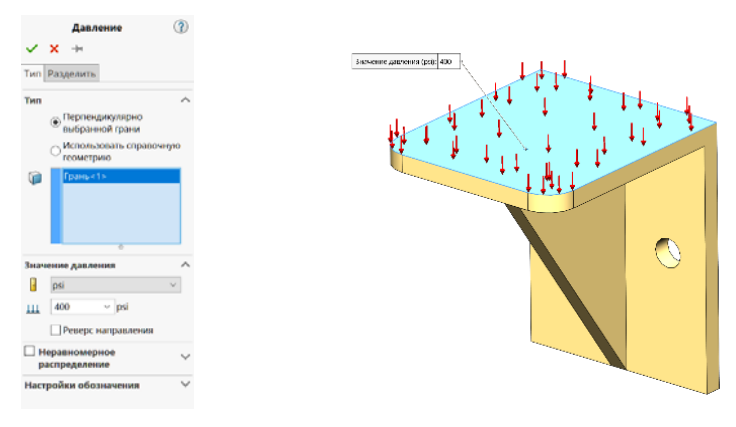

Рис. 1.14. Установка величины давления

Рис. 1.15. Приложение нагрузки

На вкладке «Тип» в разделе *Тип* выбрать «Перпендикулярно выбранной грани».

В разделе *Значение давления* выбрать МРа в меню «Единица измерения» и ввести требуемое значение давления в поле «Значение давления».

В графической области выбрать поверхность, параллельную осям двух отверстий. После этого в «Менеджере свойств Давление» в поле «Грани для давления» отобразится выбранная грань.

Нажать OK.

# **Работа с сеткой**

Сетки, используемые в SolidWorks Simulation, могут быть пространственные, оболочечные, балочные и специальные.

Пространственные элементы применяют для объемных тел, они образуют сетку с тетраэдральными твердотельными элементами для каждого твердого тела и бывают линейные и парабалические (рис. 1.16).

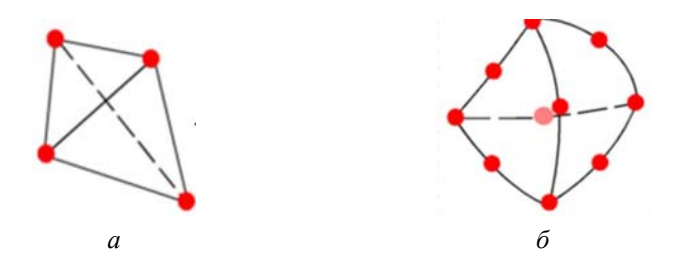

Рис. 1.16. Пространственные элементы: *а* – линейные; *б* – параболические

Оболочечные элементы применяют для тонкостенных деталей (из листового металла), образуют сетку с треугольными элементами и бывают также линейные и параболические (рис. 1.17).

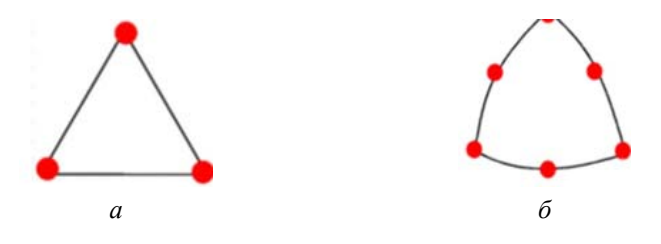

Рис. 1.17. Оболочечные элементы: *а* – линейные; *б* – параболические

#### **Создание сетки**

Сетка создается с помощью менеджера свойств «Сетка», который запускается несколькими способами:

– в дереве исследования, щелчкнув ПКМ на надписи «Сетка» и выбрав в контекстном меню пункта *Создать сетку*;

– в меню «Simulation → Сетка → Создать»;

– на панели инструментов, выбрав «Запуск  $\rightarrow$  Создание сетки» (рис. 1.18);

– в разделе «Параметры сетки», выбрав «Стандартная сетка» (рис. 1.19). Глобальный размер и Допуск будут вычислены программой;

– в разделе «Дополнительно» для проверки Якобиана установить 4 точки, выбрать «Автоматические попытки» для твердых тел и задать Число проб равным 3. Нажать OK.

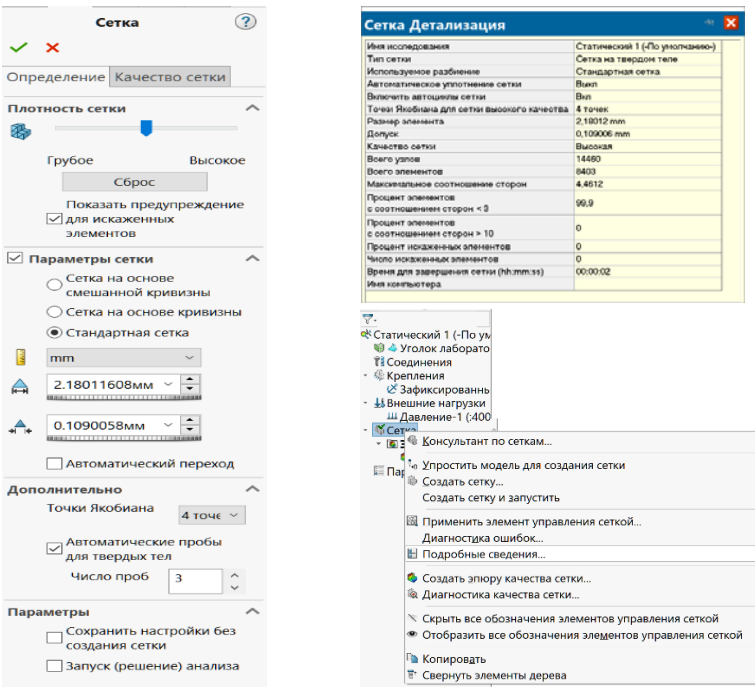

Рис. 1.18. Меню создания сетки Рис. 1.19. Параметры сетки

#### **Качество сетки**

Двумя основными факторами, влияющими на качество сетки, а следовательно, и на точность решения, являются редкая сетка в зонах с большим градиентом параметров и слишком искривленная форма конечных элементов.

Подробную информацию о созданной сетке можно узнать, щелкнув ПКМ в дереве исследования Simulation на надпись *Сетка* и выбрав в контекстном меню пункт *Подробные сведения*. В результате появится окно «Сетка Детализация».

Следствием неправильной формы конечных элементов может стать расходимость решения. В этом случае применяют локальное уплотнение сетки в автоматическом или ручном режимах.

Для того чтобы активизировать автоматическое уплотнение сетки в меню «Simulation → Параметры» на вкладке «Настройки по умолчанию» выбрать раздел *Сетка* и поставить галочку напротив надписи *Автоматическое уплотнение сетки*.

Наибольшую эффективность обеспечивает ручной метод уплотнения сетки с помощью менеджера свойств «Управление сеткой».

# **Процедуры решения**

В анализе конечных элементов задача представлена набором алгебраических уравнений, которые должны быть решены совместно. Существует два класса методов решения: прямые и итерационные.

Прямые методы решают уравнения, используя точные числовые методы. Итерационные методы решения уравнений используют способы аппроксимации, где в каждой итерации предполагается решение, а связанные с ним погрешности подсчитаны. Повторы продолжаются до тех пор, пока погрешности не становятся приемлемы:

– прямой метод для разреженных матриц (Direct sparse);

– итерационный компактный метод (FFEPlus);

– автоматическая решающая программа (Автоматическая).

Чтобы изменить решающую программу, нужно щелкнуть ПКМ в дереве исследования Simulation на название исследования, которое находится в корне дерева, и выбрать в контекстном меню пункт *Свойства*. После на вкладке «Параметры» в разделе «Решающая программа» выбрать нужный метод.

Для запуска исследования необходимо нажать кнопку *Запуск* на панели инструментов Simulation. После чего начинается процесс расчета, по окончании которого в дереве исследования Simulation появляется папка «Результаты».

# **Представление результатов**

После успешного выполнения исследования программа создает папку «Результаты» в дереве исследования Simulation с эпюрами, вид которых зависит от настроек по умолчанию.

Можно определить дополнительные эпюры, щелкнув ПКМ на папку «Результаты» в дереве исследования Simulation и выбрав в контекстном меню «Определить <тип эпюры>» (рис. 1.20).

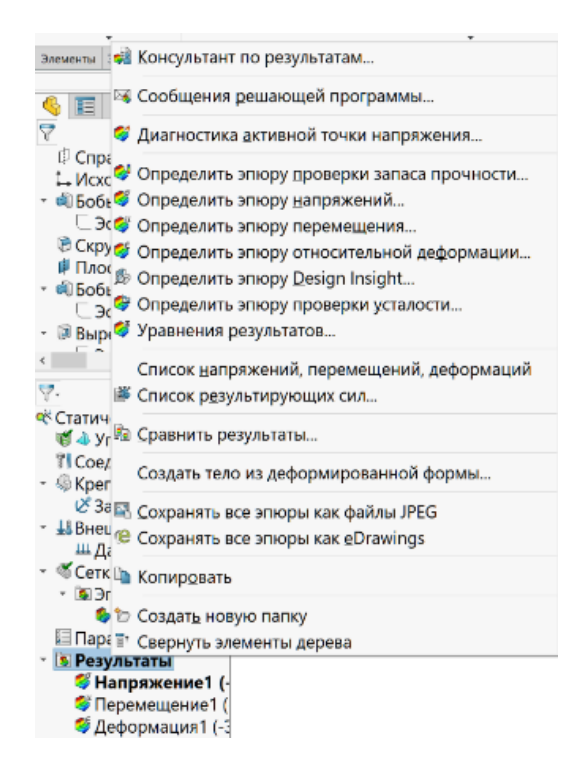

Рис. 1.20. Меню управления отображения исследований

#### **Результаты исследования твердотельной детали**

Чтобы просмотреть эпюры напряжений в различных системах единиц измерения, нужно нажать ПКМ по значку эпюры или ее шкале в графической области (рис. 1.21) и в контекстном меню выбрать пункт «Редактировать определение». В появившемся менеджере свойств «Эпюра напряжений» (рис. 1.22) в разделе *Отображение* в меню «Единицы» можно задать нужные единицы измерения.

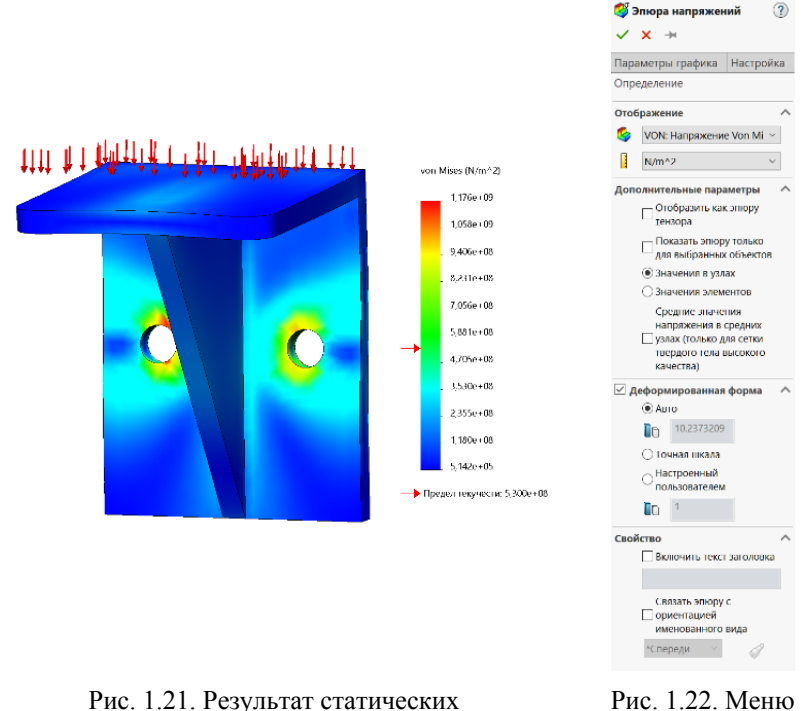

исследований

параметров

Необходимо выполнить анимацию эпюры результирующих перемещений. Для этого на панели инструментов Simulation нажать кнопку «Инструменты эпюры» и выбрать пункт *Анимировать* (рис. 1.23).

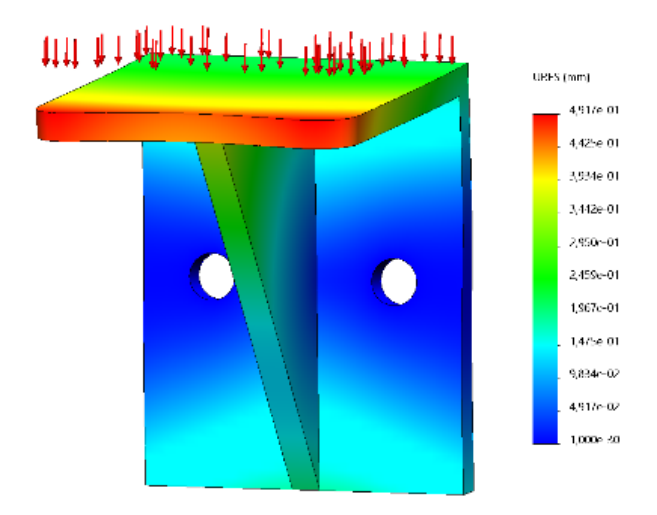

Рис. 1.23 Анимация исследований

# **Критерии прочности**. **Эпюра распределения запаса прочности**

Программа позволяет оценивать прочность материалов с использованием четырех критериев прочности:

– эквивалентных максимальных напряжений по Мизесу;

– максимальных касательных напряжений;

– Мора‐Кулона;

– максимальных нормальных напряжений.

Нажать ПКМ на «Результаты» и выбрать «Определить эпюру проверки запаса прочности» (рис. 1.24).

Открывается менеджер свойств «Запас прочности» (рис. 1.25).

Для построения эпюры распределения запаса прочности необходимо использовать максимальное напряжение по Мизесу и установить предел напряжений как для предела текучести.

Для определения опасных зон конструкции, где предел прочности может оказаться ниже необходимого значения, на 3 шаге в менеджере свойств «Запас прочности» нужно выбрать пункт *Области ниже запаса прочности* и ввести требуемое значение.

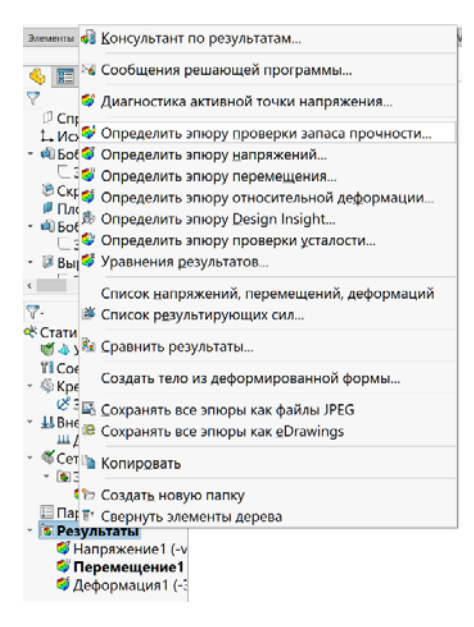

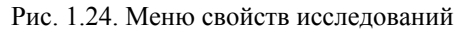

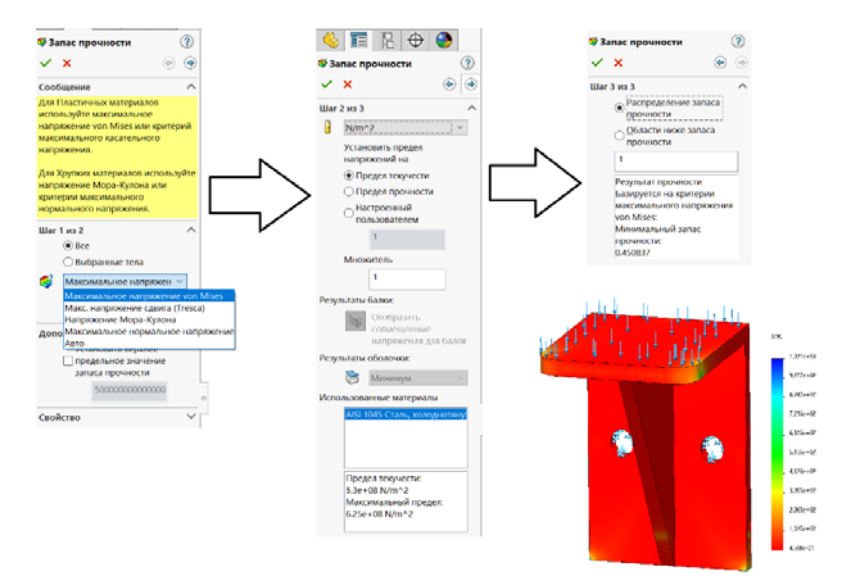

Рис. 1.25. Управление эпюрой

# **Настройка параметров графика**

На примере эпюры результирующих перемещений необходимо настроить отображение цвета эпюры. Для этого нажать ПКМ на «Перемещение» в папке «Результаты» и в контекстном меню выбрать пункт *Параметры графика*. В результате появится менеджер свойств *Параметры графика*. В разделе «Положение/Формат» выбрать одно из трех предварительно определенных положений.

В разделе «Параметры цвета» выбрать «Настройка пользователя» в раскрывающемся списке и установить следующие параметры:

– 3 в поле *Количество цветов*;

– 3 в настройках пользователя;

– нажать на крайнюю правую палитру (перед белыми полями) и выбрать красный из цветовой палитры (крайний правый цвет используется для наибольшего значения перемещения);

– нажать OK.

# **Создание отчета**

Создать отчет можно выбрав в меню Simulation пункт «Отчет» или нажав кнопку на панели инструментов. В результате появится диалоговое окно «Параметры отчета».

В диалоговом окне «Параметры отчета» можно указать разделы, которые должны содержаться в отчете, данные заголовка, а также указать папку, в которую будут сохраняться отчеты в поле «Путь отчета». После указания всех параметров нажатием кнопки «Опубликовать» создать отчет в формате Microsoft Word.

# **Лабораторная работа № 2 РАСЧЕТ ПРОЧНОСТИ СВАРНЫХ СОЕДИНЕНИЙ**

**Цель работы**: провести исследования прочности сварного соединения при воздействии статической нагрузки.

# **Ход работы**

1. Создать модель сварного соединения при помощи САПР SolidWorks (рис. 2.1). Сварные детали создаются в разных эскизах и с использованием вспомогательной плоскости.

1.1. Создать деталь.

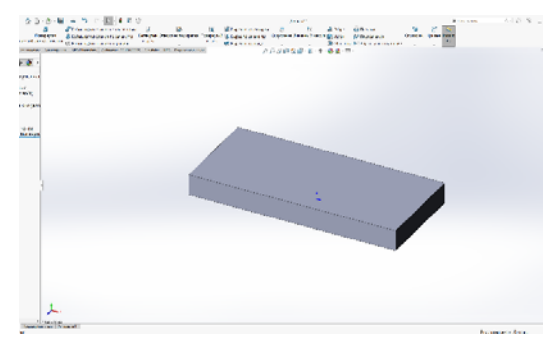

Рис. 2.1. Деталь

1.2. Создать вспомогательную плоскость на поверхности детали (без смещения) (рис. 2.2).

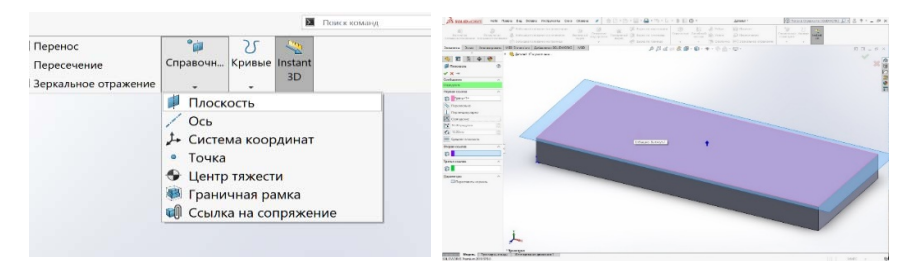

Рис. 2.2. Создание вспомогательной плоскости

1.3. На вспомогательной плоскости создать эскиз второй детали. Создать вторую деталь. Установить галочку *не объединять результат* (рис. 2.3).

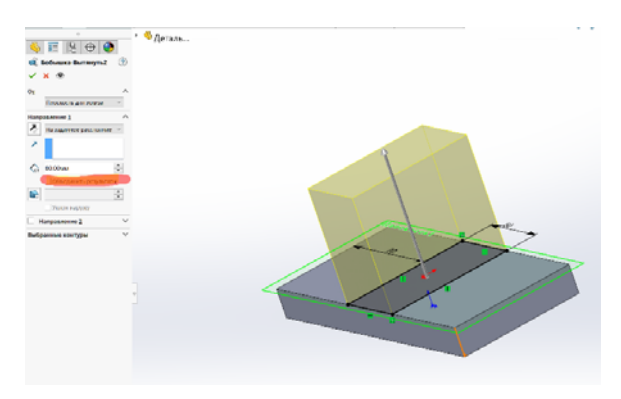

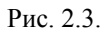

1.4. Создать сварной шов (рис. 2.4).

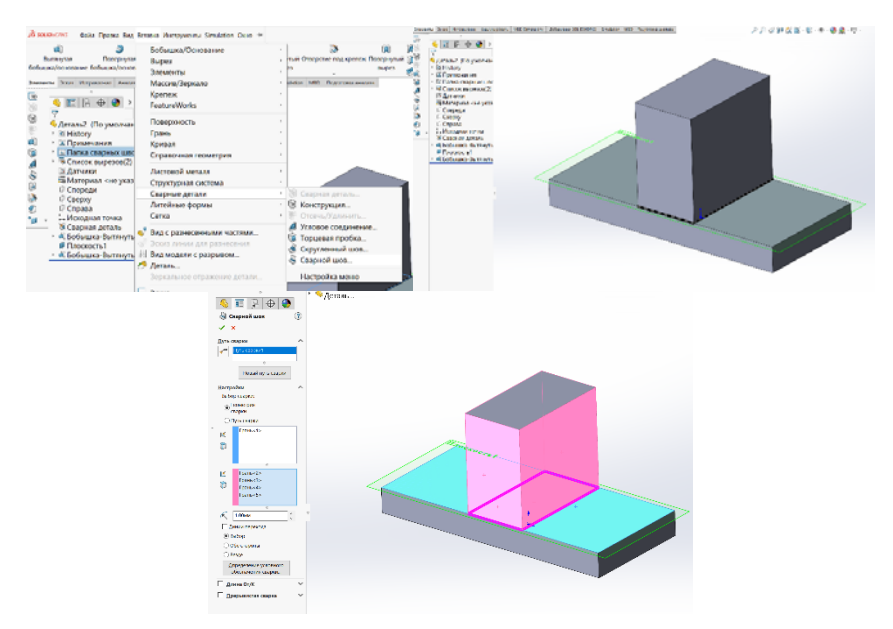

Рис. 2.4. Исходная модель для исследований

Открыть вкладку «Добавления» SOLIDWORKS Simulation (рис. 2.5).

|                                                    |                  |                                                                                                    | $\circ$ –<br>u.<br>$0 =$<br>$\alpha =$ |               |                       |                                                                                           |                                                                                       |                                                                                                    |            |                                                                                                    |  |
|----------------------------------------------------|------------------|----------------------------------------------------------------------------------------------------|----------------------------------------|---------------|-----------------------|-------------------------------------------------------------------------------------------|---------------------------------------------------------------------------------------|----------------------------------------------------------------------------------------------------|------------|----------------------------------------------------------------------------------------------------|--|
| Новое исследование                                 |                  |                                                                                                    |                                        |               |                       | Применить Средство оценки Консультант по креплениям Консультант по внешним нагрузкам Конс |                                                                                       |                                                                                                    |            |                                                                                                    |  |
|                                                    |                  |                                                                                                    | материал                               | моделирования |                       |                                                                                           |                                                                                       |                                                                                                    |            |                                                                                                    |  |
|                                                    |                  |                                                                                                    |                                        |               |                       |                                                                                           |                                                                                       |                                                                                                    |            |                                                                                                    |  |
| Элементы Эскиз                                     |                  | Исправление                                                                                                    |                                        | Анализировать | <b>MBD Dimensions</b> | Добавления SOLIDWORKS                                                                     |                                                                                       | <b>Simulation</b>                                                                                                    | <b>MBD</b> | Подготовка анализа                                                                                                    |  |
| $\overline{\nabla}$ .                              |                  |                                                                                                    |                                        |               |                       |                                                                                           | $\ll$                                                                                 | Консультант Simulation                                                                                                    |            | 田木                                                                                                    |  |
| <б Статический 1 (-По ум<br>• Ф Деталь2            |                  |                                                                                                    |                                        |               |                       |                                                                                           |                                                                                       |                                                                                                    |            |                                                                                                    |  |
| - 1 Соединения<br><b><i>Н</i></b> Внешние<br>Cerka | • Взаимодействия | © Креплен Ф Консультант по креплениям<br>⊵ Зафиксированная геометрия<br>⊟ Парамет 4 Ролик/ползунок<br><b>В Зафиксированный шарнир</b><br>№ Упругое основание<br>© Крепление подшилника<br>В Болт основания<br>Расширенные крепления<br><b>К Скрыть все</b><br>• Отобразить все |                                        |               |                       |                                                                                           | 1 <i>Vicciniana</i> nee<br>2 Tone in Mattersteams<br>3 Взаимодойствия<br>5 Percentage | 4 Социали сители ветуся<br>TERRING, INCREDIBING WAS ARRESTED ON A CONSTRUCTED FOR THE PERSON WAS TERRING WAS<br>затемателе податал более жесткую, чем унструкционе Вес тело<br>посредством крепления или нагрузки, рассмотрите<br>альтернативный вариант включения всех<br>• Добавьте крепление. |            | Крепления описывают, как медель педаврионаавтся. Определенные движения устанавливают<br>смещанию, например, застояка, подвірта видавте толканию. Оба вызывантов заволювимо вли<br>Если вы не можете указать влияние исключенных тел<br>исключенных тел и указания условий взаимодействия. |  |

Рис. 2.5.

В появившемся контекстном меню выбрать «Новое исследование». В окне «Исследование» создать статический анализ. Назначить материал. На панели инструментов либо в контекстном меню выбрать команду *Крепления*.

2. В появившемся окне выбрать зафиксированную геометрию и нужную плоскость (появятся зеленые стрелочки) (рис. 2.6). Подтвердить выбор нажатием ОК.

| $\overline{\phantom{a}}$<br>HISOO                                                                                                    | <b>TTT</b><br>• Ф деталь    |
|----------------------------------------------------------------------------------------------------|-----------------------------|
| $\oplus$<br>Кропление                                                                                                    |                             |
|                                                                                                    |                             |
| Tem Pangenum.                                                                                                    |                             |
| <b>Florence</b>                                                                                                    | • Хористеривне си плоиграм: |
| Стандартный (Тафингированная<br>recorriginal<br>Ø8<br>Бабингированная геометрия<br>a<br>Polechottes<br>围<br>Winnerwork asset<br>É<br><b>Thursday</b> |                             |
| Доложетельно<br>$\checkmark$                                                                                                    |                             |
| Настройки обозначения<br>$\mathcal{A}$                                                                                                    |                             |

Рис. 2.6. Выбор крепления

3. На поверхность сварной детали действует давление. Чтобы его задать, необходимо выбрать команду «Консультант по внешним нагрузкам» (рис. 2.7).

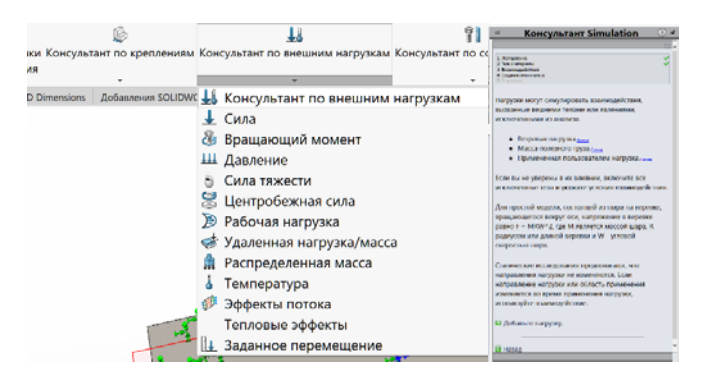

Рис. 2.7.

4. Из появляющегося списка выбрать «Сила». В появившемся окне задать значение давления и грань, на которую оно действует (рис. 2.8).

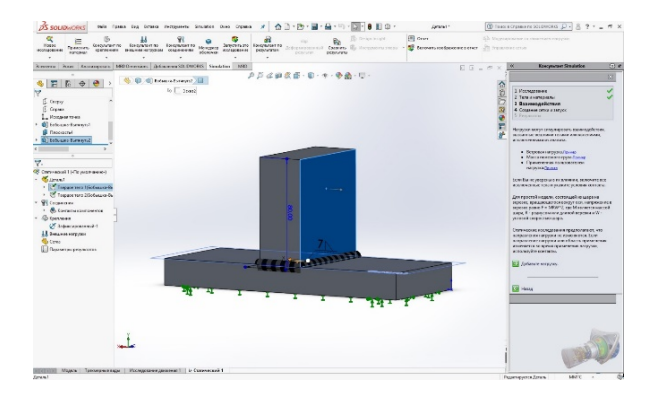

Рис. 2.8.

После выполнения команды на модели появятся красные стрелки, отображающие наличие статических граничных условий на соответствующих поверхностях (рис. 2.9).

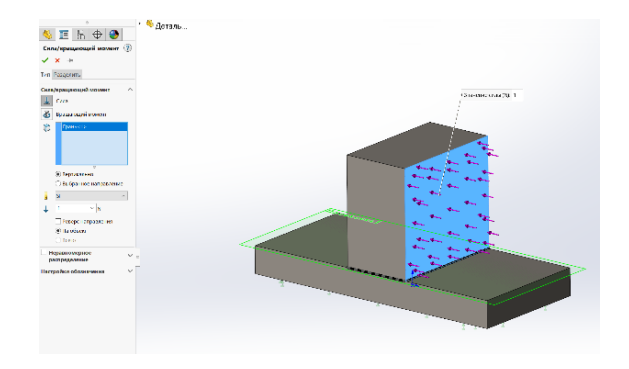

Рис. 2.9. Статические граничные условия

5. На панели инструментов либо в контекстном меню вызвать команду «Создание сетки». Задать необходимые параметры и нажать ОК.

На панели инструментов либо в контекстном меню выбрать команду «Запуск».

6. В случае удачного расчета, в дереве конструирования появится строка *Результаты*. В ней отображены результаты вычислений. При двойном нажатии левой кнопкой мыши на каждом из результатов появляются соответствующие диаграммы (рис. 2.10–2.12).

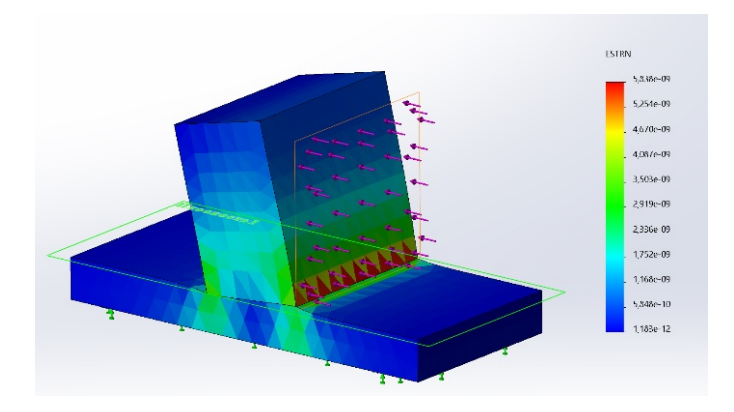

Рис. 2.10. Деформируемое состояние

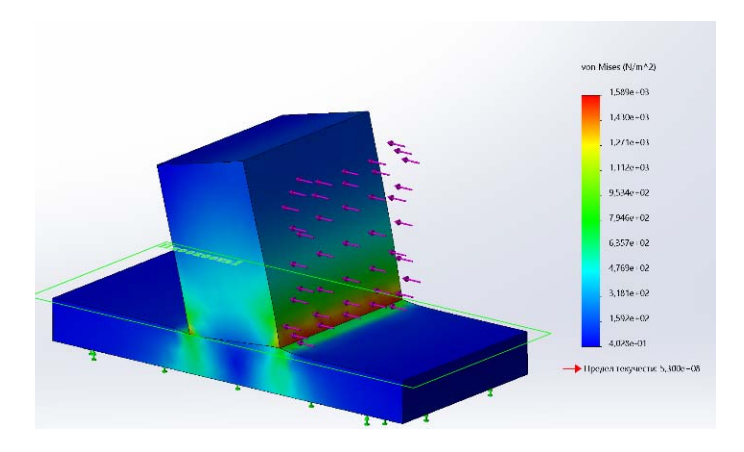

Рис. 2.11. Эквивалентные напряжения по Мизесу

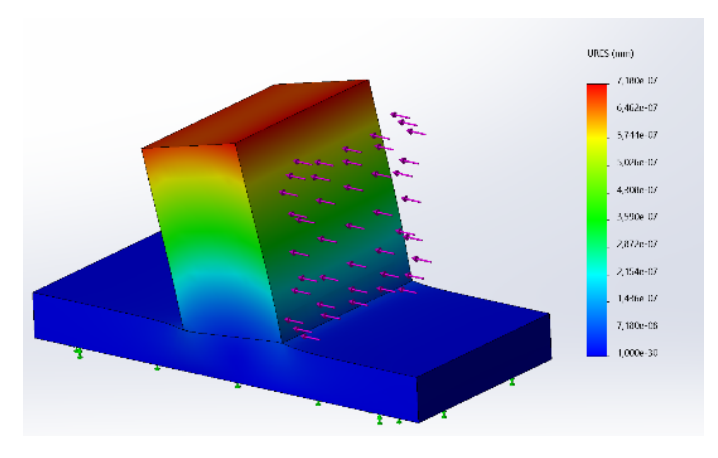

Рис. 2.12. Перемещение

# **З а д а н и я**

- 1. Изучить теоретическую часть работы.
- 2. Ответить на контрольные вопросы.

3. Выполнить индивидуальное задание и сохранить его под названием Lab02.

# **Лабораторная работа № 3 РАСЧЕТ ПРОЧНОСТИ БАЛКИ**

**Цель работы**: ознакомение с приемами проведения исследований прочности балки.

# **Ход работы**

1. Создать модель SolidWorks (рис. 3.1).

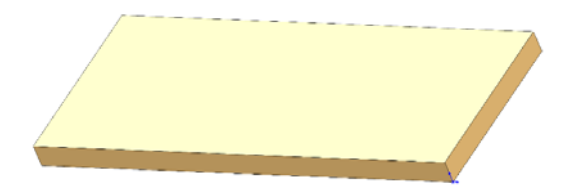

Рис. 3.1. Исходная модель

2. Открыть вкладку «Добавления SOLIDWORKS → SOLIDWORKS Simulation».

В появившемся контекстном меню выбрать «Новое исследование». В окне «Исследование» создать статический анализ (рис. 3.2).

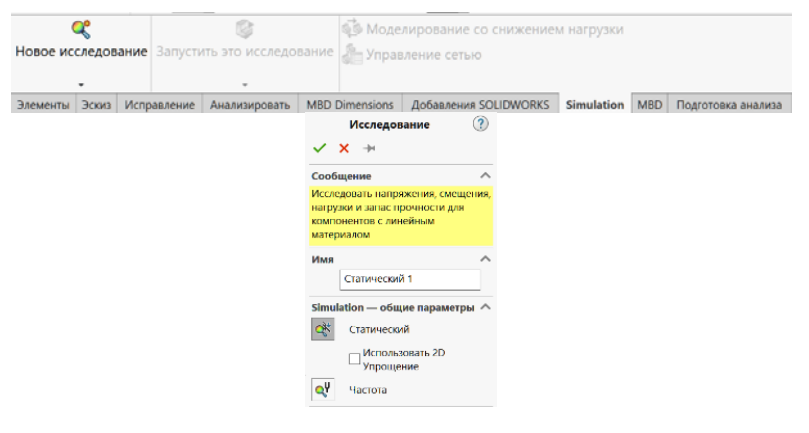

Рис. 3.2.

3. Назначить материал. На панели инструментов либо в контекстном меню выбрать команду «Применить материал», появится панель «Материал» (рис. 3.3).

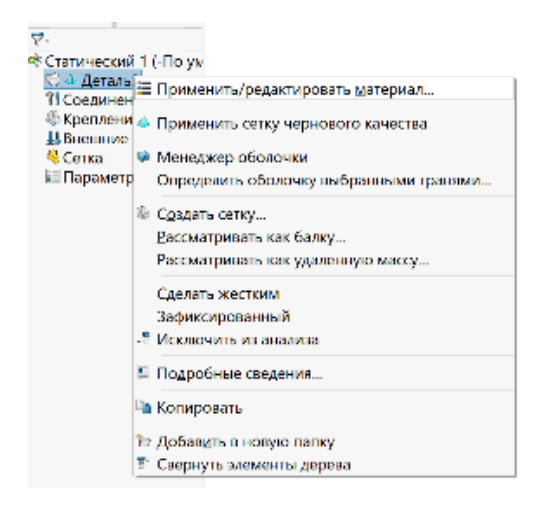

Рис. 3.3.

4. Назначить тип крепления, показанный на рис. 3.4.

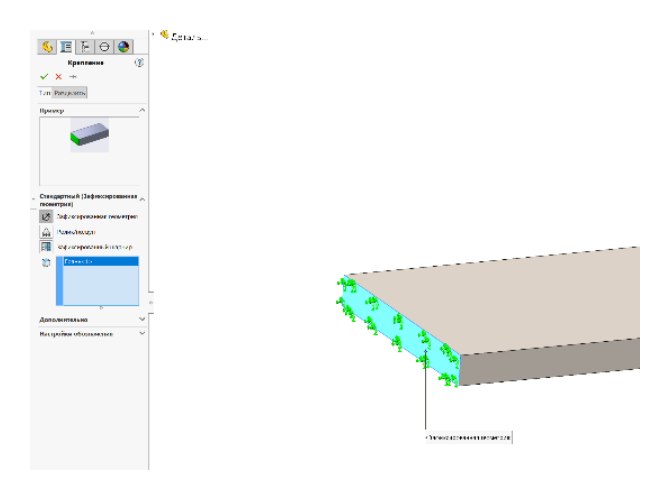

Рис. 3.4. Выбор крепления

5. На балку действует продольная сила (рис. 3.5).

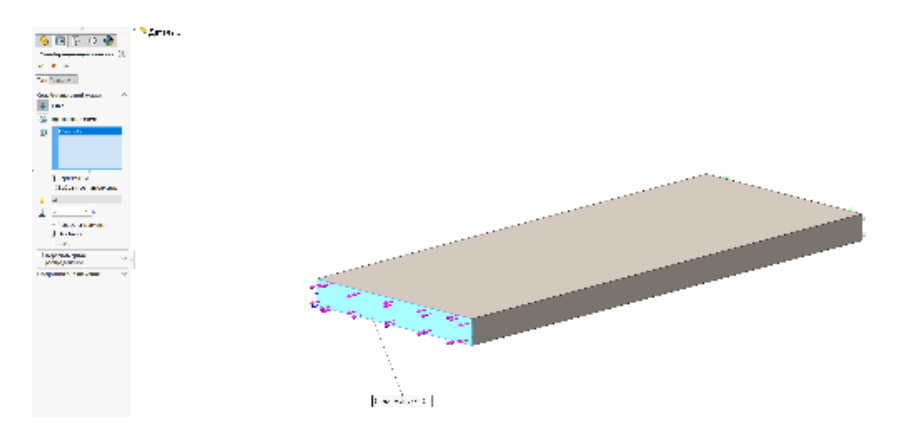

Рис. 3.5. Действие продольной силы

6. Вызвать команду «Создание сетки». Задать необходимые параметры и нажать ОК.

Результат построения сетки, представлены на рис. 3.6.

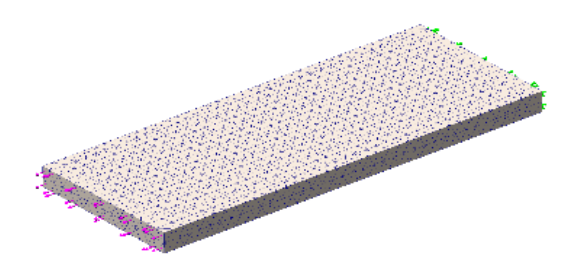

Рис. 3.6. Построение сетки

7. В контекстном меню выбрать «Запуск».

8. В результате расчета в дереве конструирования появится строка *Результаты*. В ней отображены результаты вычислений.

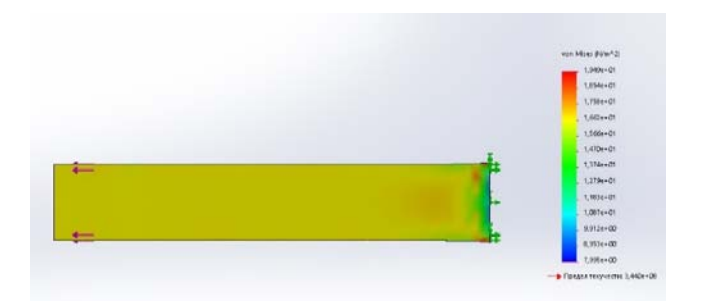

Рис. 3.7. Эквивалентные напряжения по Мизесу

9. Выполнить расчеты балки при действии на нее поперечной, поперечной + продольной сил в различных направлениях (поперечная = 1500 Н, продольная = 1000 Н). Результаты показаны на рис. 3.7–3.10.

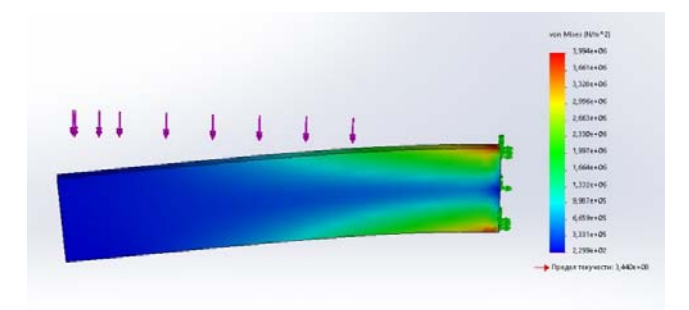

Рис. 3.8. Поперечная сила

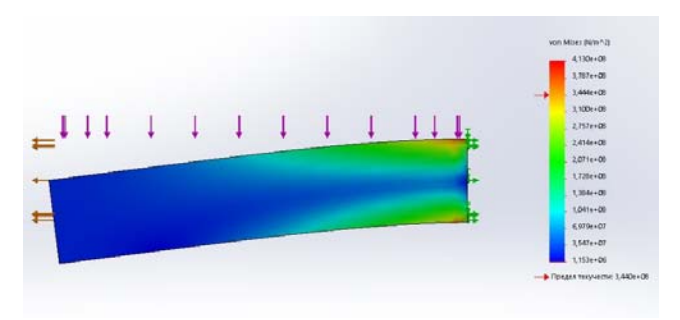

Рис. 3.9. Поперечная вверх + продольная силы

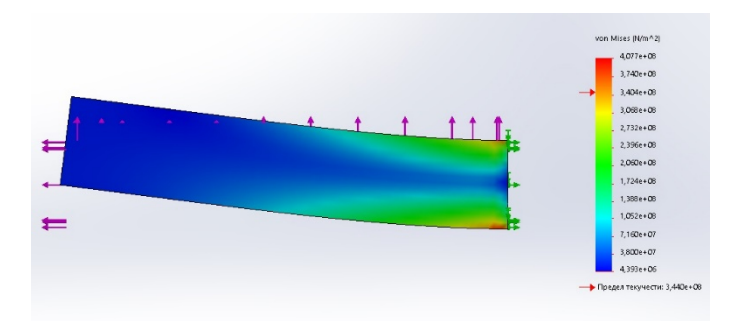

Рис. 3.10. Поперечная вниз

10. Создать два отдельных статических анализа, необходимых для выполнения лабораторной работы № 3.

#### **З а д а н и я**

1. Изучить теоретическую часть работы.

2. Ответить на контрольные вопросы.

3. Выполнить рассмотренный пример и сохранить его под названием Lab03.

4. Выполнить индивидуальное задание.

# **Лабораторная работа № 4 РАСЧЕТ ПРУЖИНЫ ПО ГЕОМЕТРИЧЕСКИ-НЕЛИНЕЙНОЙ МОДЕЛИ**

1. Создать модель SolidWorks (рис. 4.1).

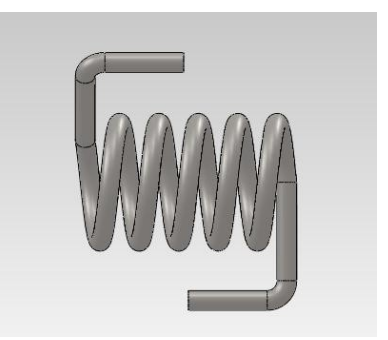

Рис. 4.1. Исходная модель

Для этого зайти в эскиз и нарисовать окружность диаметром 1 мм. Создать еще один эскиз с окружностью диаметром 6 мм. В контекстном меню выбрать «Геликоид и спираль». Задать необходимые параметры и вытянуть пружину по траектории (рис. 4.2).

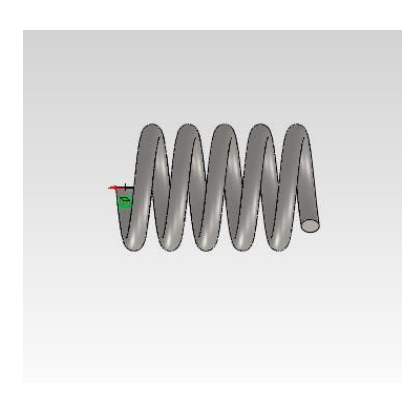

Рис. 4.2. Построение пружины

Создать эскиз, показанный на рис. 4.3, вытянуть его по траектории. С другой стороны пружины сделать тоже самое.

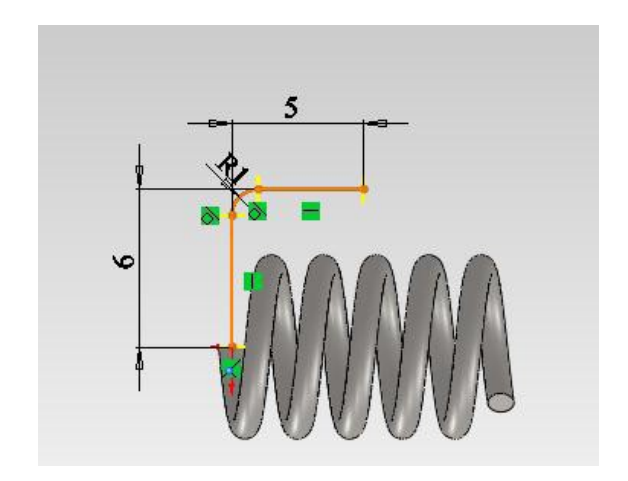

Рис. 4.3. Построение хвоста пружины

2. Открыть вкладку «Добавления SOLIDWORKS → SOLID-WORKS Simulation».

3. В появившемся контекстном меню выбрать «Новое исследование».

В окне «Исследование» создать нелинейный анализ, т. к. статический дает абсолютно некорректное решение.

Необходимо задать параметры решения. А в качестве алгоритма управления итерациями применить метод сил (рис. 4.4).

5. Определить граничные условия. Для этого воспользоваться справочной геометрией (рис. 4.5). Для этого необходимо выбрать «РАСШИРЕННЫЕ (ДОПОЛНИТЕЛЬНЫЕ) крепления > использовать справочную геометрию».

6. Назначить материал. В контекстном меню выбрать команду «Применить материал» – появится панель «Материал». В дереве базы данных материалов указать нужную группу, а в ней – конкретную марку. При щелчках по названию марок материалов в окне отображаются величины характеристик (рис. 4.6).

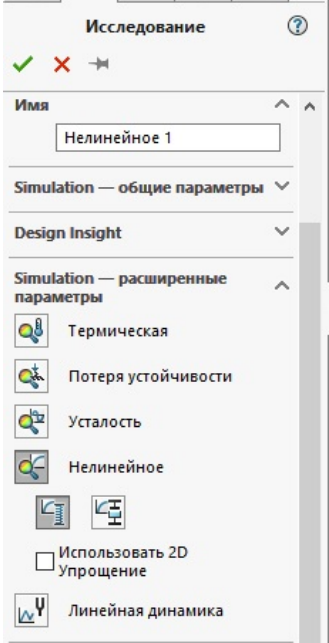

Рис. 4.4. Меню выбора исследования

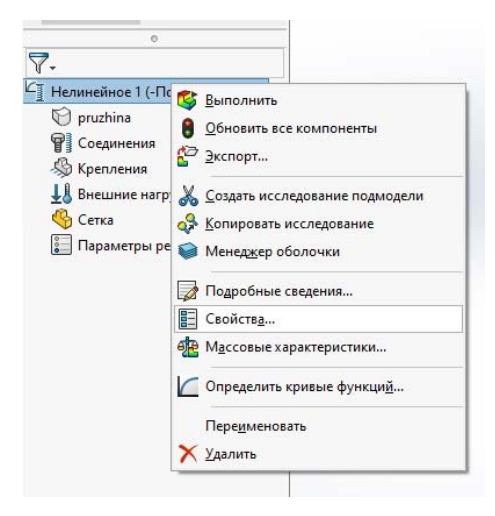

Рис. 4.5. Свойства исследованиям

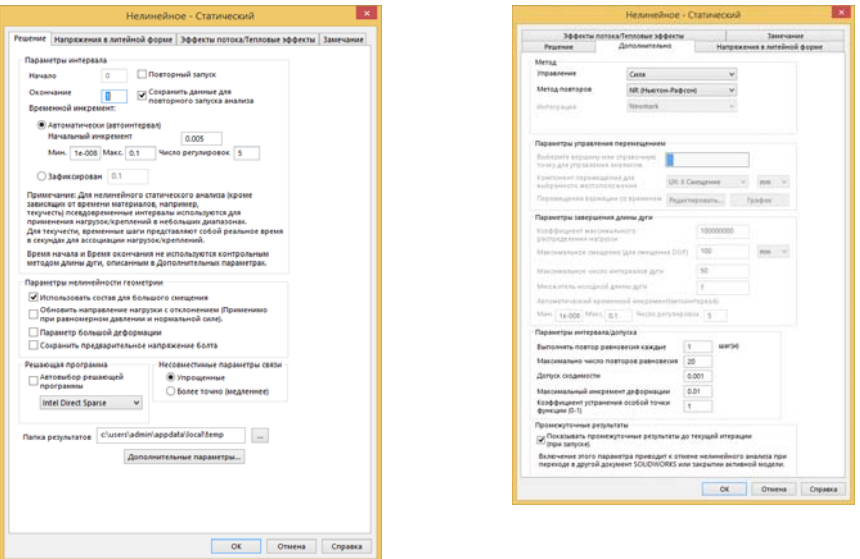

Рис. 4.6. Настройки нелинейного решателя и итерационной процедуры

7. Назначить тип крепления. В контекстном меню выбрать команду «Консультант по креплениям». В появившемся окне выбрать фиксированный шарнир. Подтвердить выбор нажатием ОК (рис. 4.7).

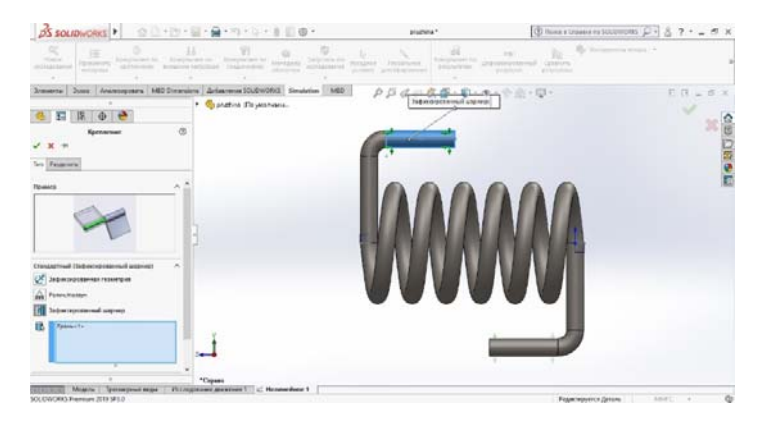

Рис. 4.7. Выбор крепления

9. Создать сетку. Вызвать команду «Создание сетки». Задать необходимые параметры и нажать ОК.

В контекстном меню выбрать «Запуск».

В случае удачного расчета в дереве конструирования появится строка *Результаты*. В ней отображены результаты вычислений. При нажатии левой кнопкой мыши на каждый из результатов появляются соответствующие диаграммы (рис. 4.8–4.10).

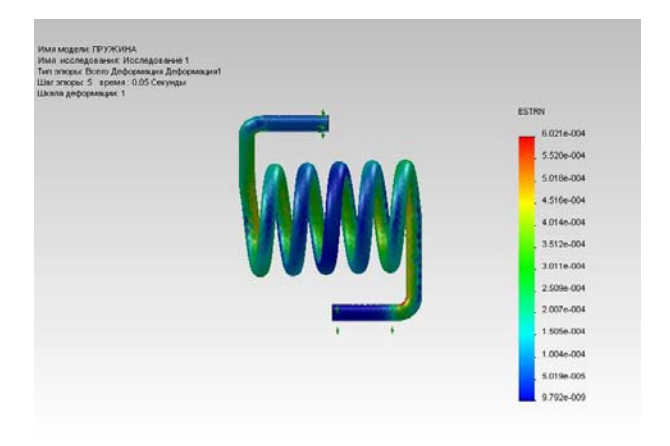

Рис. 4.8. Деформируемое состояние

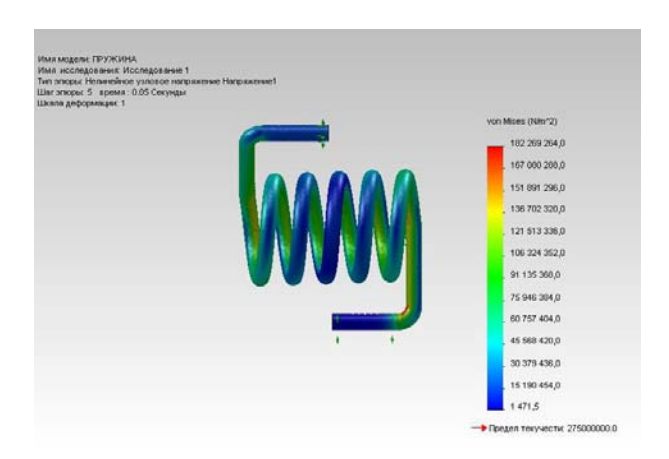

Рис. 4.9. Эквивалентные напряжения по Мизесу

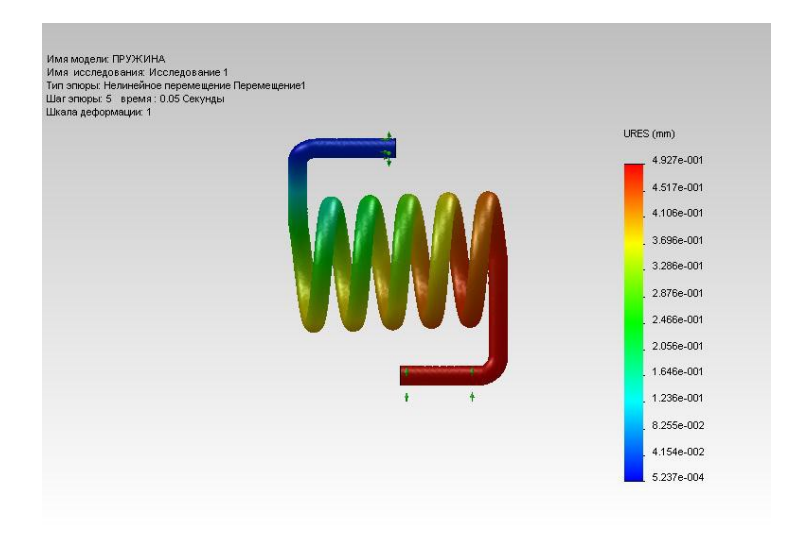

Рис. 4.10. Перемещение

Необходимо перейти на вкладку «Simulation» и произвести действия, показанные на рис. 4.11. Построить график реакций (рис. 4.12).

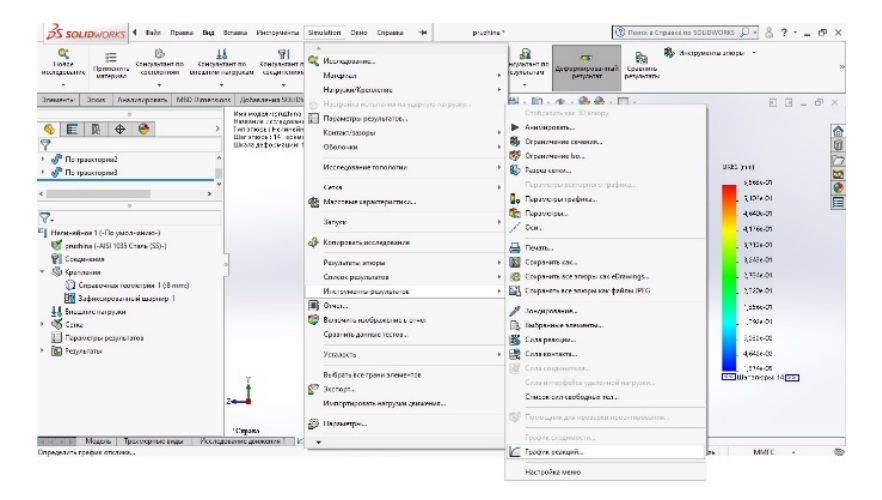

Рис. 4.11. Действия для построения графика

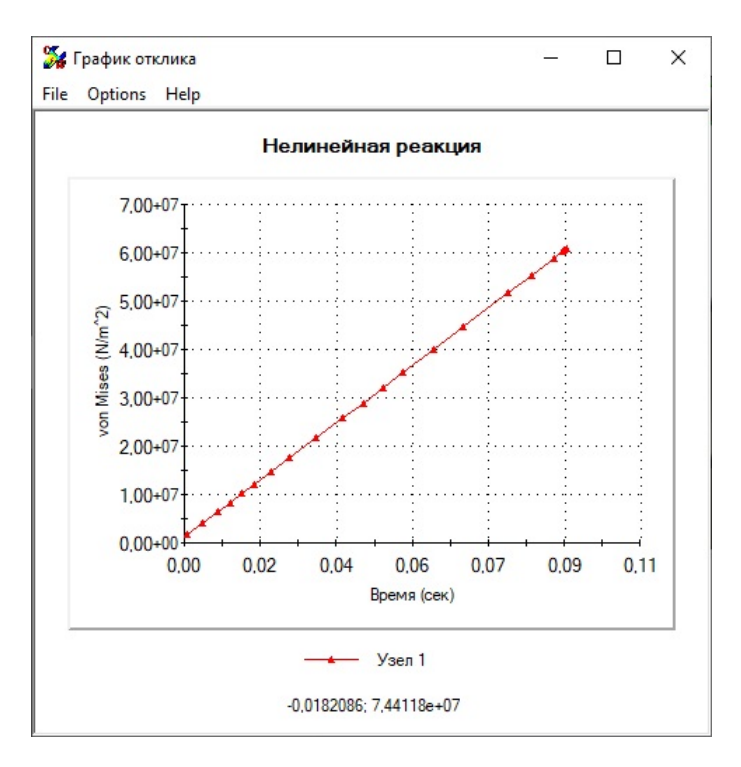

Рис. 4.12. График реакций

# **З а д а н и я**

1. Изучить теоретическую часть работы.

2. Ответить на контрольные вопросы.

3. Выполнить рассмотренный пример и сохранить его под названием Lab04.

4. Выполнить индивидуальное задание.

# **Лабораторная работа № 5 РАСЧЕТ ВРАЩАЮЩИХСЯ ОБЪЕКТОВ**

1. Создать модель SolidWorks (рис. 5.1).

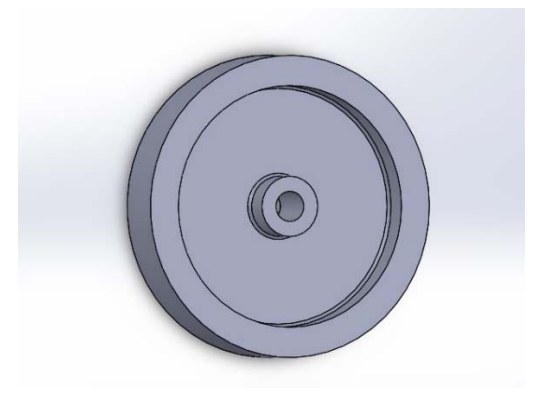

Рис. 5.1. Исходная модель

2. Открыть вкладку «Добавления SOLIDWORKS → SOLID-WORKS Simulation».

3. В появившемся контекстном меню выбрать «Новое исследование». В окне «Исследование» создать статический анализ.

4. Теперь необходимо назначить материал. В контекстном меню выбрать команду «Применить материал», появится панель материал. В дереве базы данных материалов указать нужную группу, а в ней – конкретную марку. При щелчках по названию марок материалов в окне отображаются величины характеристик.

5. Назначить тип крепления. В контекстном меню выбрать команду «Консультант по креплениям». В появившемся окне выбрать ролик ползун, а в качестве объекта – внутренний цилиндр (рис. 5.2). Подтвердить выбор нажатием ОК.

На поверхность диска действует давление. Чтобы его приложить, необходимо выбрать команду «Консультант по внешним нагрузкам». Из выплывающего списка выбрать «Давление». В появившемся окне задать значение давления и грань, на которую оно действует.

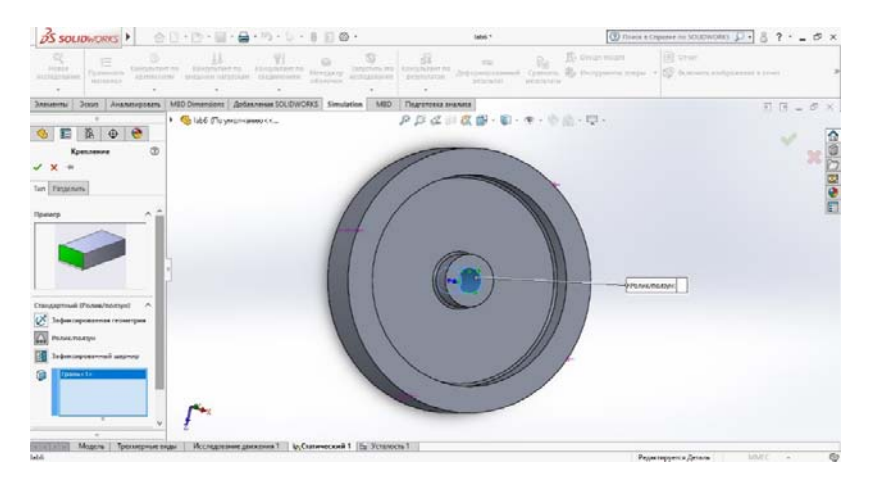

Рис. 5.2. Выбор крепления

После выполнения команды на модели появятся красные стрелки, отображающие наличие статических граничных условий на соответствующих поверхностях (рис. 5.3).

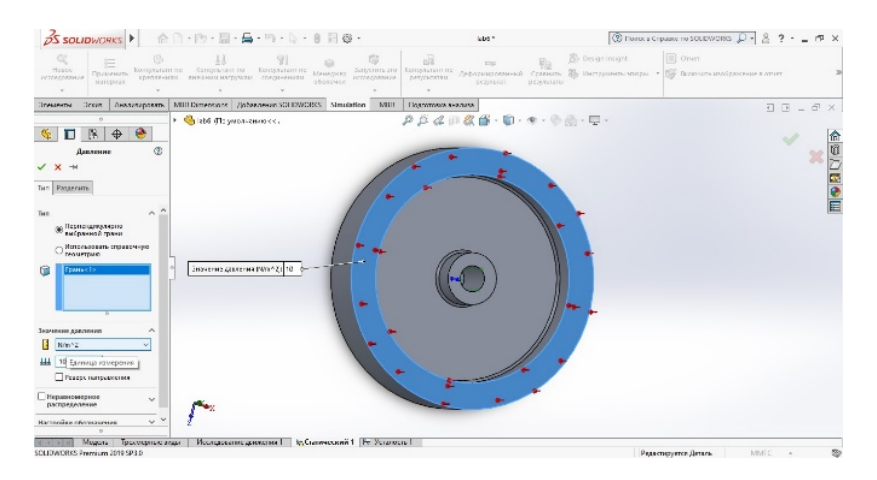

Рис. 5.3. Статические граничные условия

Вызвать команду «Создание сетки». Задать необходимые параметры и нажать ОК.

Результат построения сетки представлен на рис. 5.4.

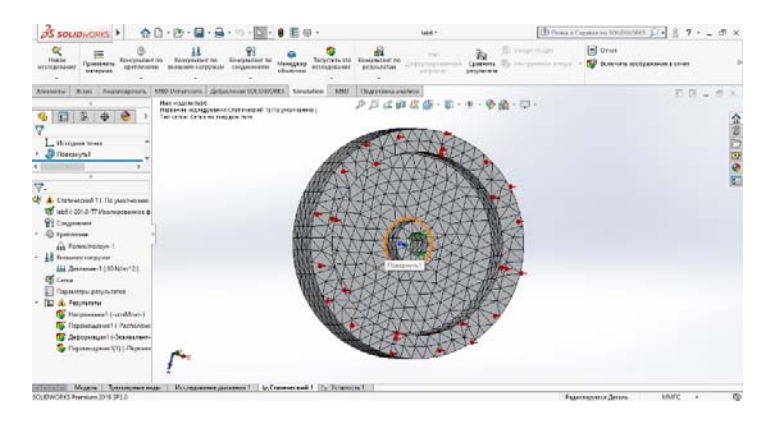

Рис. 5.4. Построение сетки

В меню выбрать «Запуск».

В случае удачного расчета в дереве конструирования появится строка *Результаты*. В ней отображены результаты вычислений. При нажатии левой кнопкой мыши на каждый из результатов появляются соответствующие диаграммы (рис. 5.5–5.7).

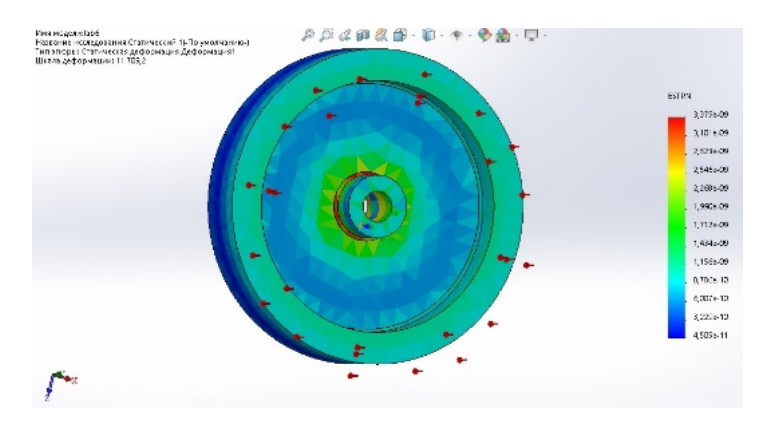

Рис. 5.5. Деформируемое состояние

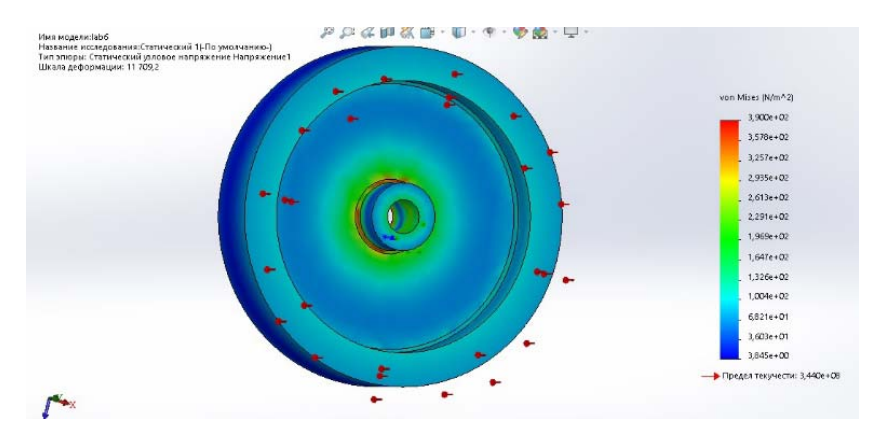

Рис. 5.6. Эквивалентные напряжения по Мизесу

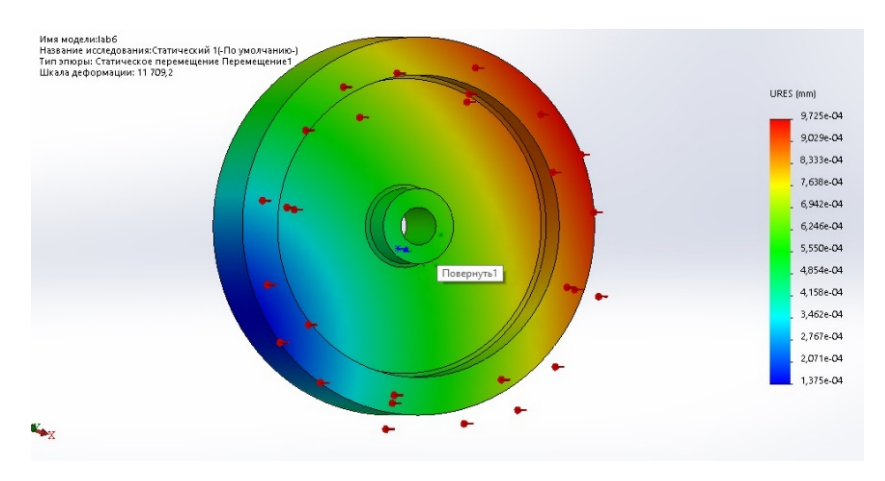

Рис. 5.7. Перемещение

# **З а д а н и я**

1. Изучить теоретическую часть работы.

2. Ответить на контрольные вопросы.

3. Выполнить рассмотренный пример и сохранить его под названием Lab05.

4. Выполнить индивидуальное задание.

# **Лабораторная работа № 6 РАСЧЕТ РЕЗИНОВЫХ УПЛОТНИТЕЛЕЙ НА ПРОЧНОСТЬ И ЖЕСТКОСТЬ**

1. Расчет производится на примерах защитного колпака и уплотнительной прокладки.

Создать модель SolidWorks (рис. 6.1).

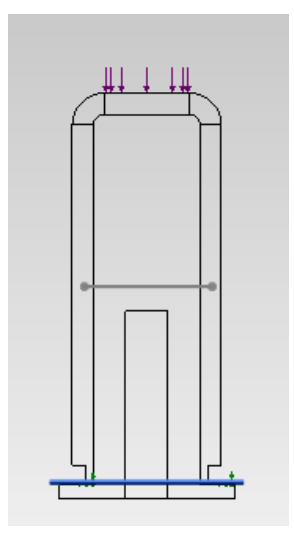

Рис. 6.1. Исходная модель

2. Открыть вкладку «SolidWorks Simulation (загрузка и выгрузка добавления SolidWorks Simulation)».

3. В появившемся контекстном меню выбрать «Новое исследование». В окне «Исследование» создать статический анализ.

4. Теперь необходимо назначить материал. В контекстном меню выбрать команду «Применить материал» – появится панель материал (рис. 6.2).

5. В дереве базы данных материалов указать нужную группу, а в ней – конкретную марку. При щелчках по названию марок материалов в окне отображаются величины характеристик.

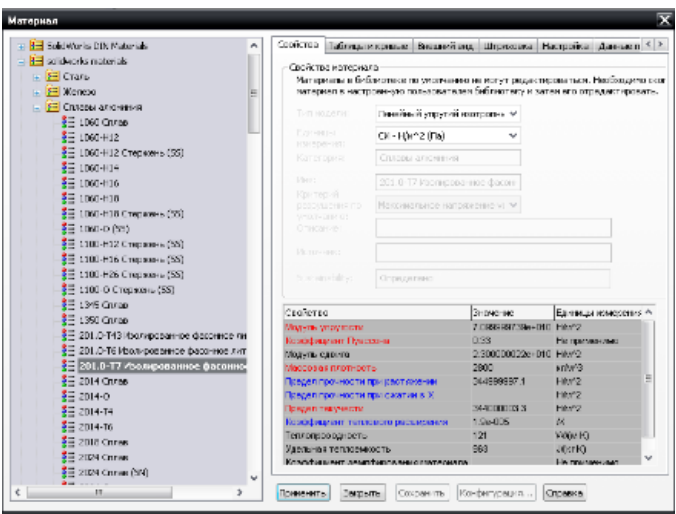

Рис. 6.2. Панель Материал

6. Назначить тип крепления. В контекстном меню выбрать команду «Консультант по креплениям». В появившемся окне «Фиксированная геометрия» (рис. 6.3). Подтвердите выбор нажатием ОК.

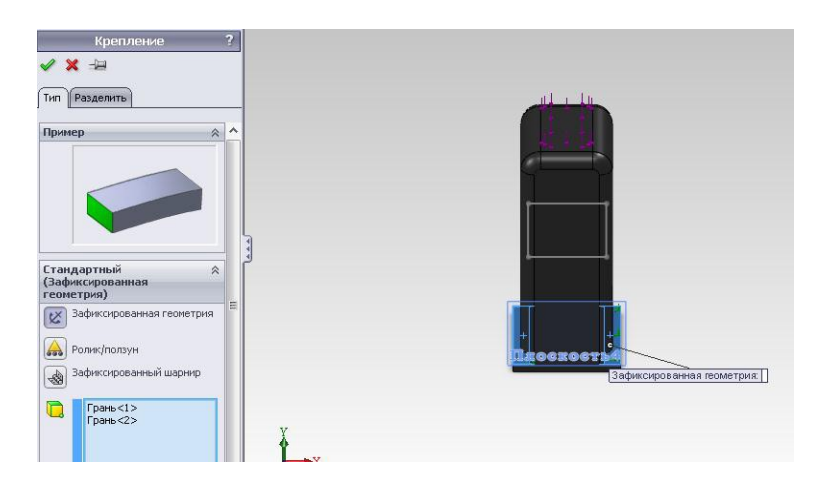

Рис. 6.3. Выбор крепления

7. На защитный колпак действует сила. Чтобы ее приложить, необходимо выбрать команду «Консультант по внешним нагрузкам». Из выплывающего списка выбрать «Сила». В появившемся окне задать значение силы и грань, на которую она действует.

8. После выполнения команды на модели появятся красные стрелки, отображающие наличие статических граничных условий на соответствующих поверхностях (рис. 6.4).

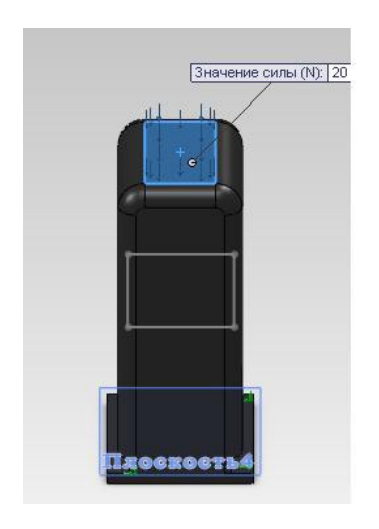

Рис. 6.4. Статические граничные условия

9. В контекстном меню выбрать «Запуск».

10. В случае удачного расчета в дереве конструирования появится строка *Результаты*. В ней отображены результаты вычислений. При нажатии левой кнопкой мыши на каждый из результатов появляются соответствующие диаграммы (рис. 6.6–6.8).

11. Создать уплотнительную прокладку, показанную на рис. 6.9.

12. Закрепить ее сверху и снизу неподвижно, а на боковые грани приложить нагрузку (давление).

13. Результаты вычислений показаны на рис. 6.10–6.12.

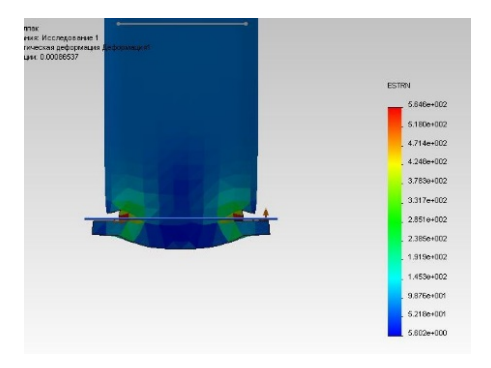

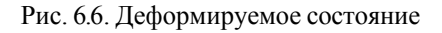

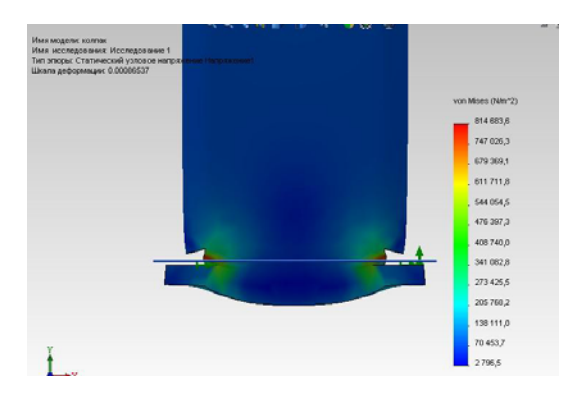

Рис. 6.7. Эквивалентные напряжения по Мизесу

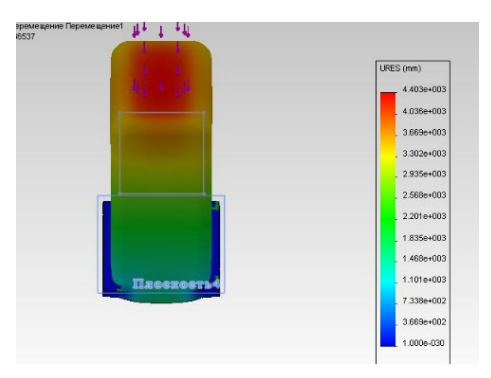

Рис. 6.8. Перемещение

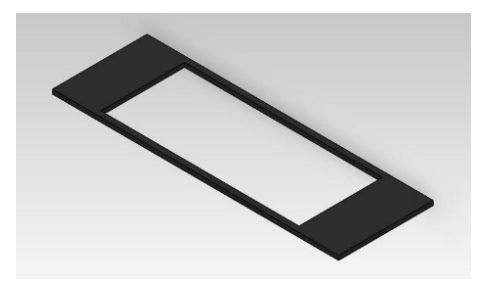

Рис. 6.9. Уплотнительная прокладка

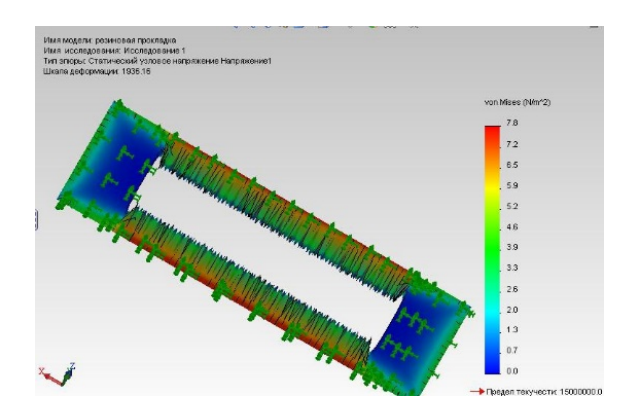

Рис. 6.10. Диаграмма эквивалентных напряжений по Мизесу

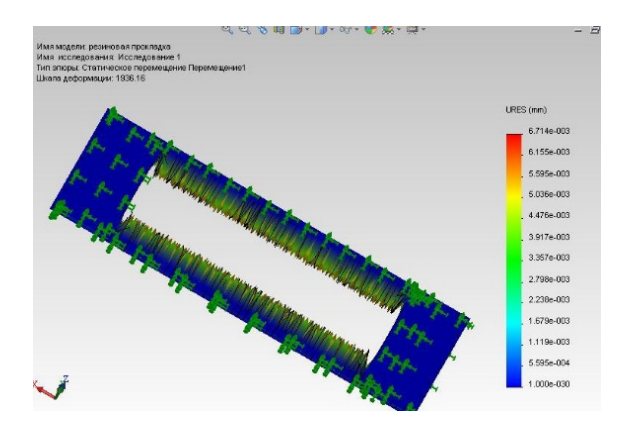

Рис. 6.11. Диаграмма перемещений

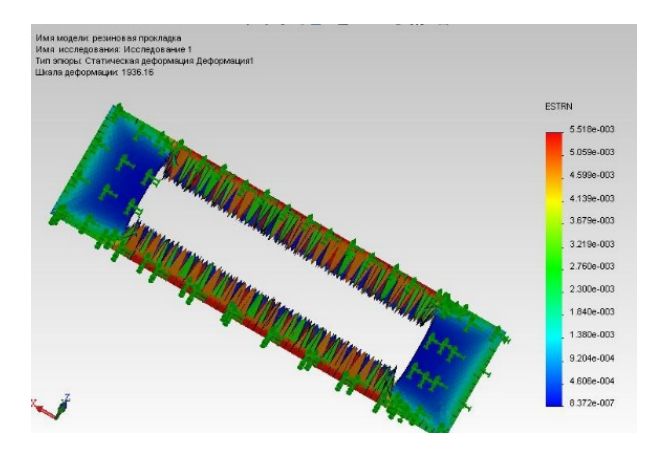

Рис. 6.12. Диаграмма деформаций

# **З а д а н и я**

1. Изучить теоретическую часть работы.

2. Ответить на контрольные вопросы.

3. Выполнить рассмотренный пример и сохранить его под названием Lab06.

4. Выполнить индивидуальное задание.

# **Лабораторная работа № 7 РАСЧЕТ ФЛАНЦЕВОГО СОЕДИНЕНИЯ НА ОСНОВЕ ОБОЛОЧЕЧНОЙ МОДЕЛИ**

1. Создать модель SolidWorks (рис. 7.1). Для создания модели можно использовать инструменты элементов (бобышки и т. п.).

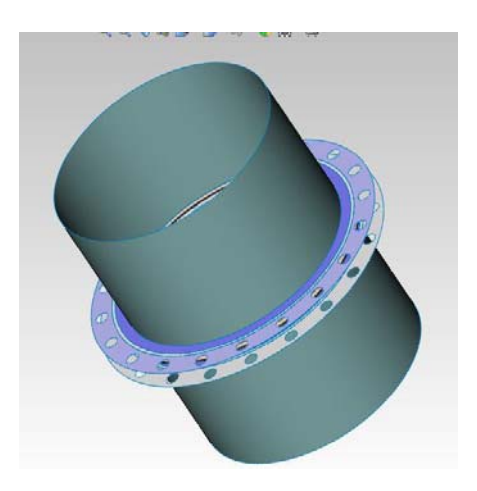

Рис. 7.1. Исходная модель

2. Открыть вкладку « SolidWorks Simulation» (загрузка и выгрузка добавления SolidWorks Simulation).

3. В появившемся контекстном меню выбрать «Новое исследование». В окне «Исследование» создать статический анализ.

4. В контекстном меню выбрать команду «Консультант по соединениям». В выплывающем списке выбрать *Болт*, задать параметры, показанные на рис. 7.2. Создать виртуальный болт на каждое отверстие.

5. На сварную деталь действует давление. Чтобы его приложить, необходимо выбрать команду «Консультант по внешним нагрузкам». Из выплывающего списка выбрать *Давление*. В появившемся окне задать значение давления и грани, на которые оно действует (рис. 7.3).

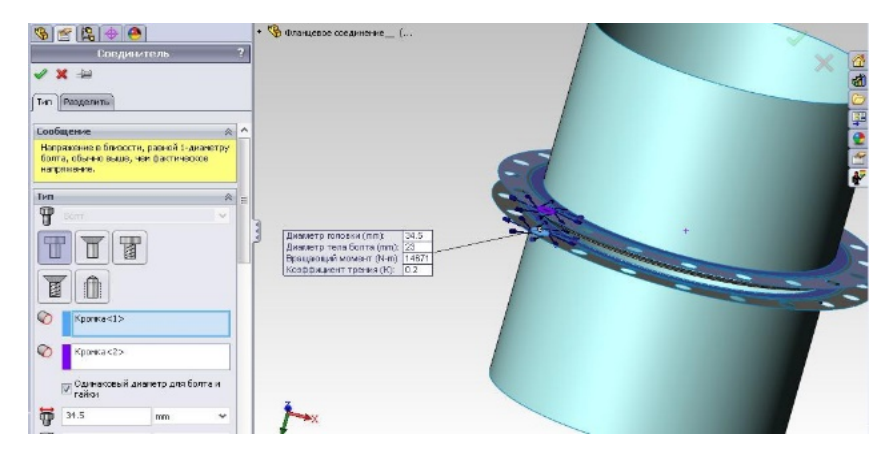

Рис. 7.2. Создание виртуальных болтов

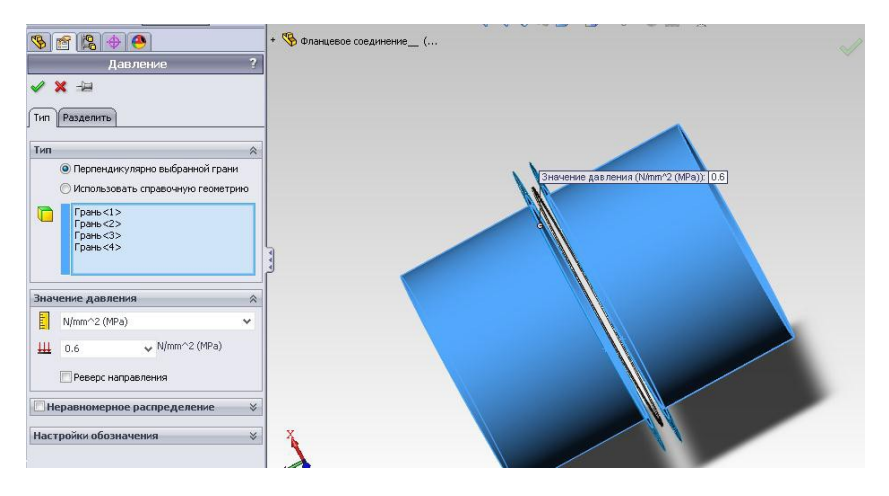

Рис. 7.3. Статические граничные условия

К граничным относится также сила, приложенная на соединение. Параметры и место ее приложения показаны на рис. 7.4.

6. Назначить тип крепления. В контекстном меню выбрать команду «Консультант по креплениям». В появившемся окне выбрать «Дополнительные крепления» (рис. 7.5).

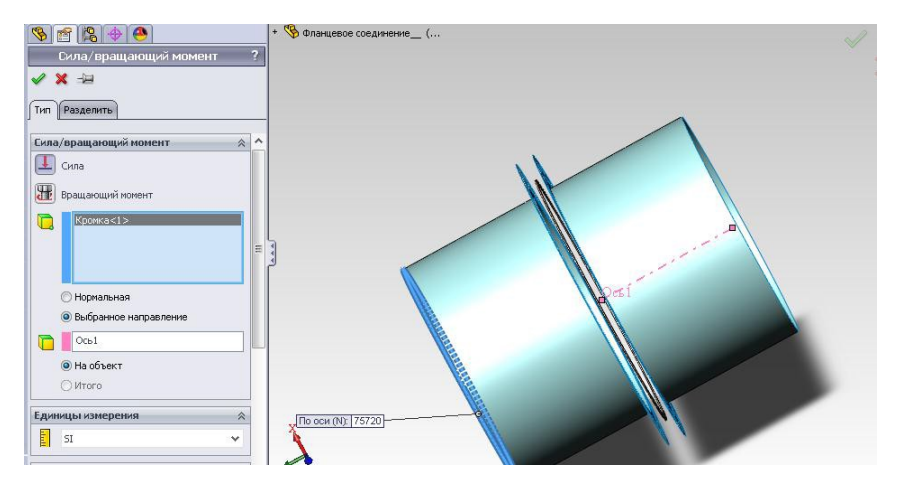

Рис. 7.4. Настройка параметров приложенной силы

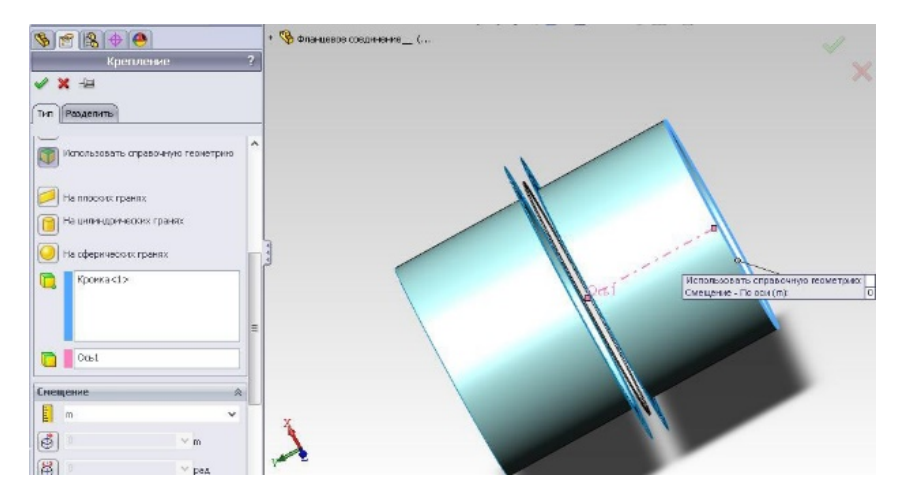

Рис. 7.5. Выбор крепления

Создать контактные условия. Для этого в меню «Консультант по соединениям» выбрать «Набор контактов». Выбрать грани, показанные на рис. 7.6, 7.7. Подтвердить свой выбор нажатием ОК.

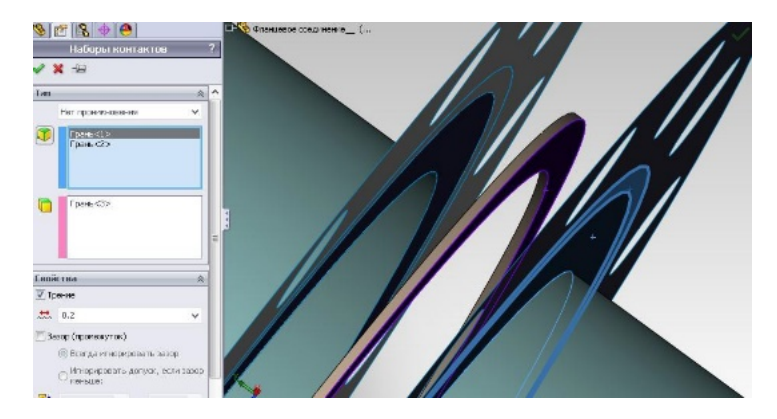

Рис. 7.6. Набор контактов № 1

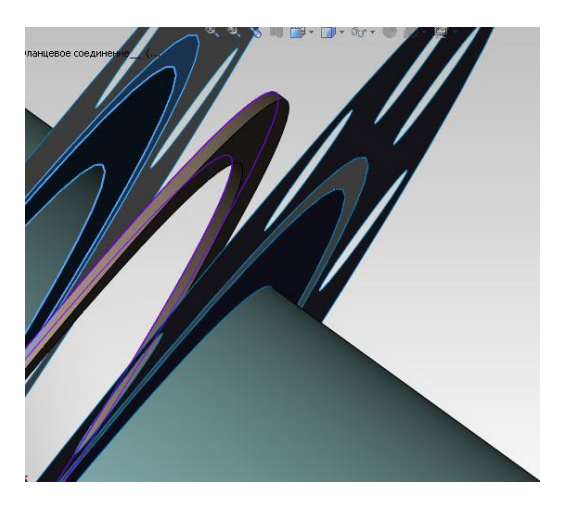

Рис. 7.7. Набор контактов № 2

7. Вызвать команду «Создание сетки». Задать необходимые параметры, нажать ОК.

8. В контекстном меню выбрать «Запуск». В случае удачного расчета в дереве конструирования появится строка *Результаты*. В ней отображены результаты вычислений. При нажатии левой кнопкой мыши на каждый из результатов появляется соответствующие диаграммы (рис. 7.8).

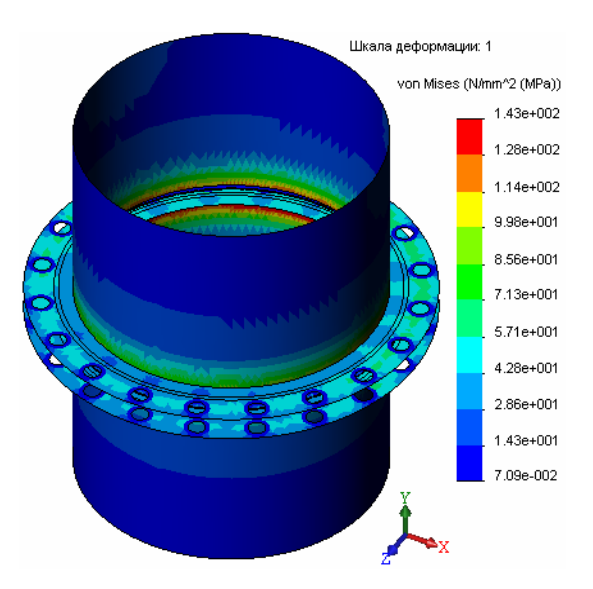

Рис. 7.8. Эквивалентные напряжения по Мизесу

# **З а д а н и я**

1. Изучить теоретическую часть работы.

2. Ответить на контрольные вопросы.

3. Выполнить рассмотренный пример и сохранить его под названием Lab07.

4. Выполнить индивидуальное задание.

# **СОДЕРЖАНИЕ**

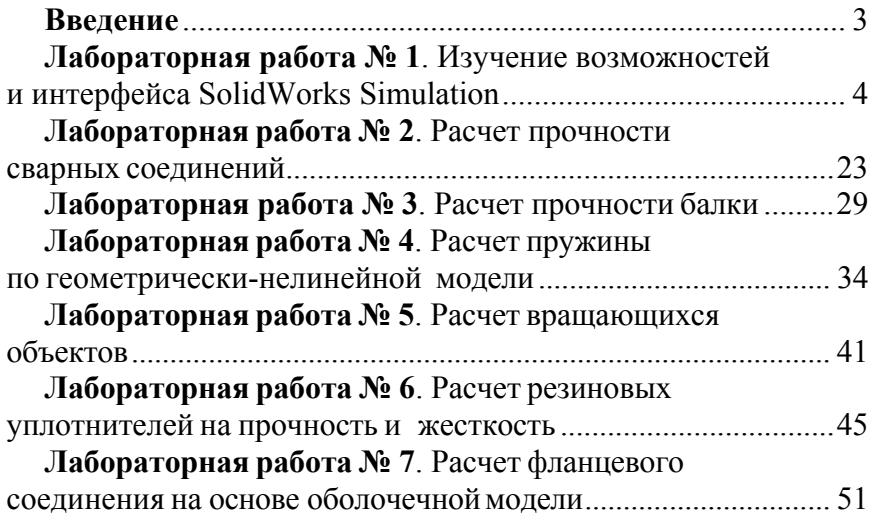

Учебное издание

# **ПРОЕКТИРОВАНИЕ СПОРТИВНОЙ ТЕХНИКИ**

Учебно-методическое пособие по выполнению лабораторных работ для студентов специальности 1-60 02 02 «Проектирование и производство спортивной техники»

> Составитель **САВЁЛОВ** Игорь Николаевич

Редактор *Е. О. Германович* Компьютерная верстка *Е. А. Беспанской*

Подписано в печать 24.03.2022. Формат  $60\times84$   $^1/_{16}$ . Бумага офсетная. Ризография. Усл. печ. л. 3,31. Уч.-изд. л. 2,59. Тираж 100. Заказ 693.

Издатель и полиграфическое исполнение: Белорусский национальный технический университет. Свидетельство о государственной регистрации издателя, изготовителя, распространителя печатных изданий № 1/173 от 12.02.2014. Пр. Независимости, 65. 220013, г. Минск.